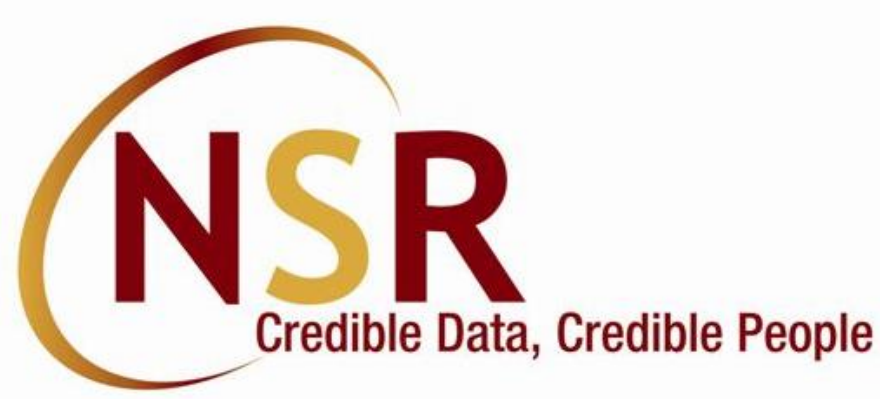

# *NSR Registration Process Website https://nationalskillsregistry.com*

Kindly use **Digilocker KYC**, **Aadhaar XML KYC** or **Video KYC** process for completing your NSR registration. This is a completely online process requiring only Internet facility and you do not need to travel anywhere. NSR registration process is completed when you receive your 12 digit ITPIN Professional Identification Number (**ITPIN**) from NSR system and you login and download your NSR Electronic Card using the **Request for - Generate NSR e-Card** option from your ITPIN based login on NSR site. **Provide your ITPIN to your** company HR**.**

Write to us at  $nsr@nsdl.com$  for any assistance.

## Important: NSR registration requirements

#### ❑Use Google Chrome browser for NSR registration

- ❑Use Windows computer (laptop or desktop) or Mobile Phone with Android OS.
- ❑Do not use Apple (MAC) computers or iPhone mobiles since certain applications may not work on such devices.
- ❑Ensure **Cookies are allowed** on your Chrome browser before you start NSR registration process. For this **click on the three dots in top right corner**, go to **Settings** and **Cookies and other site data** to **Allow** cookies for your browser

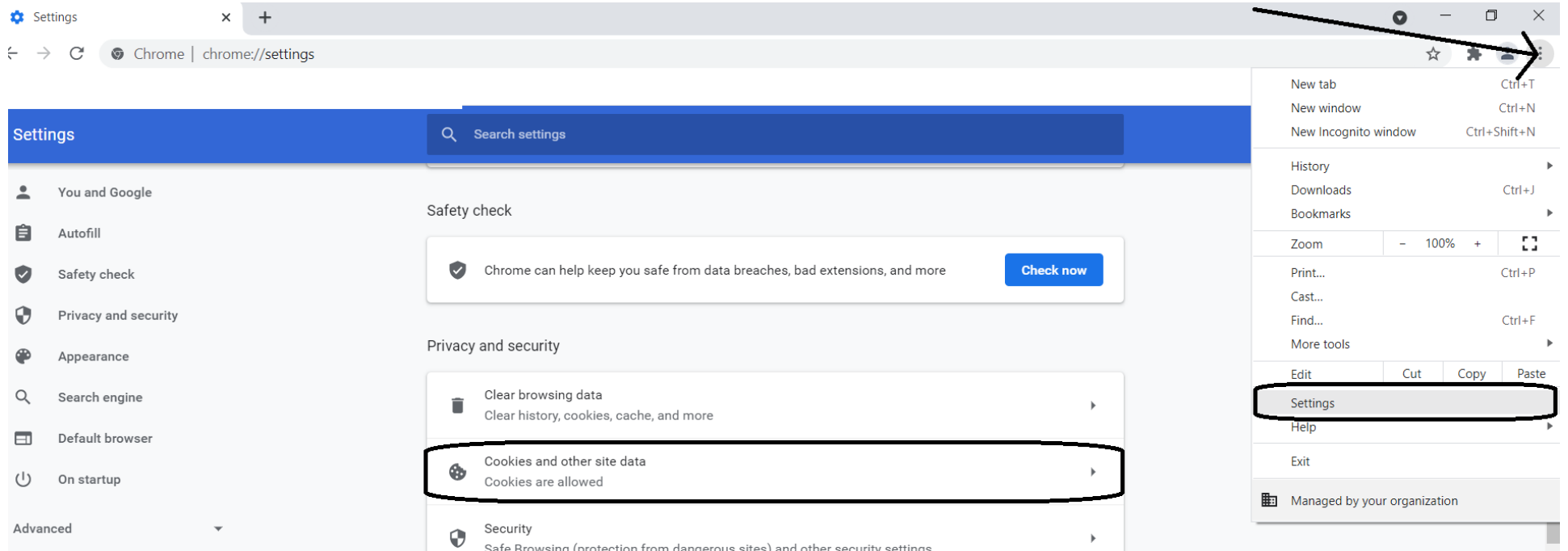

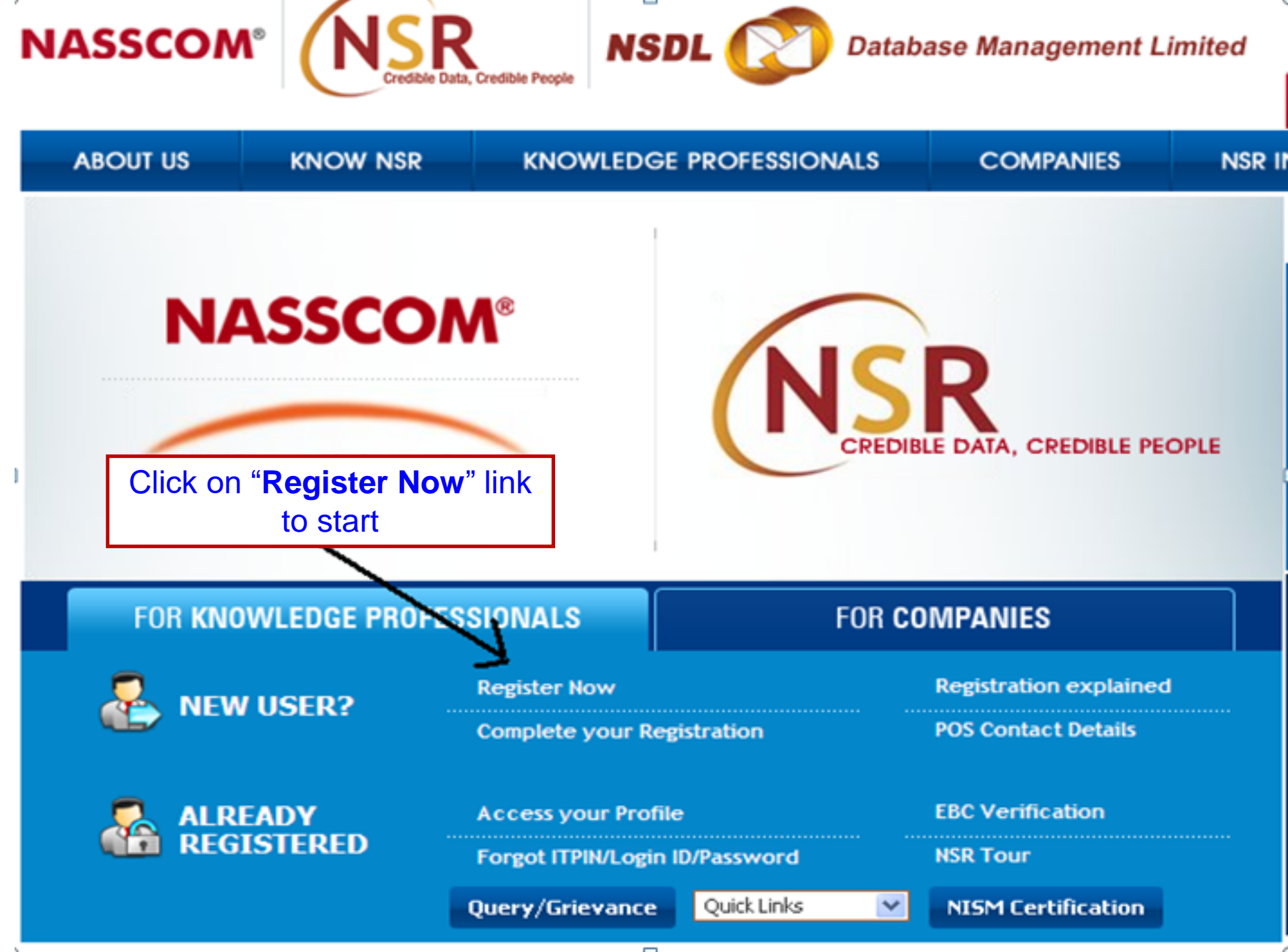

 $\Box$ 

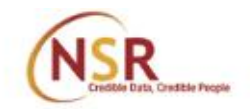

Resend OTP

**Verify** 

Resend OTP

Verify

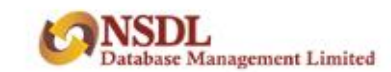

## Let's Get Started **Personal Information**

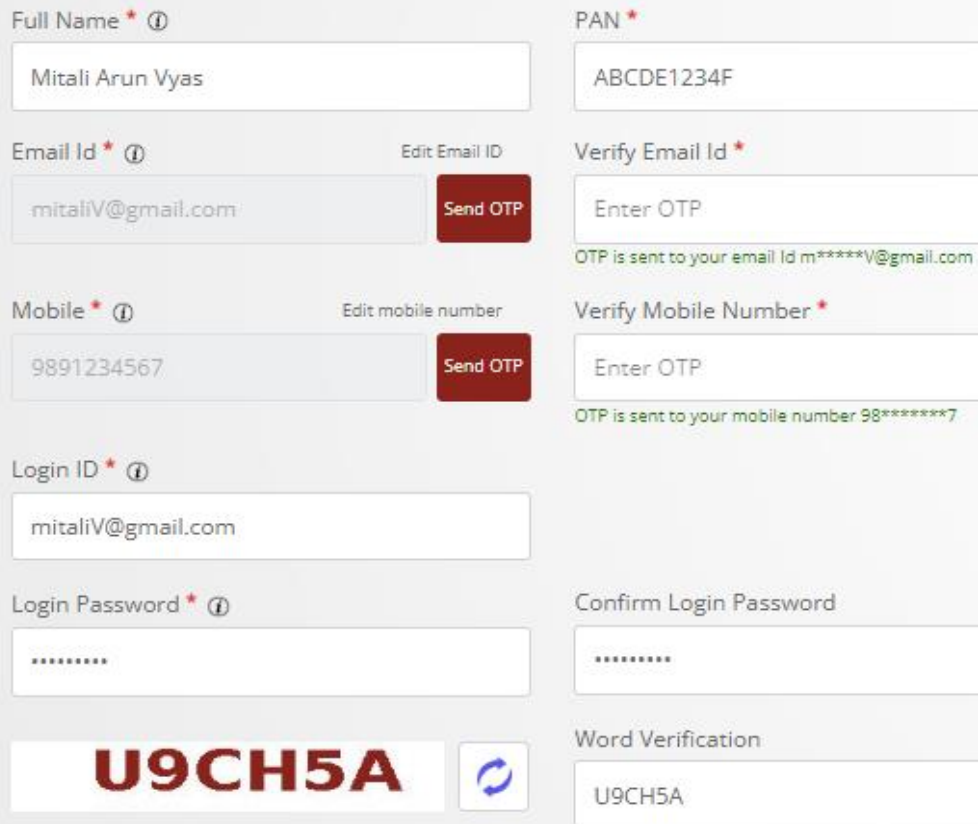

Click on Send OTP button, enter the OTP received and click on Verify button to confirm your email id and mobile number.

■ I agree Terms & Conditions governing your registration and usage of the system (Please read)

NEXT >

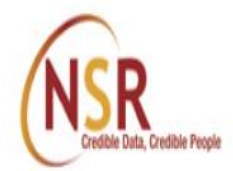

Acknowledgement No. 100202225T **Mitali Arun Vyas** 

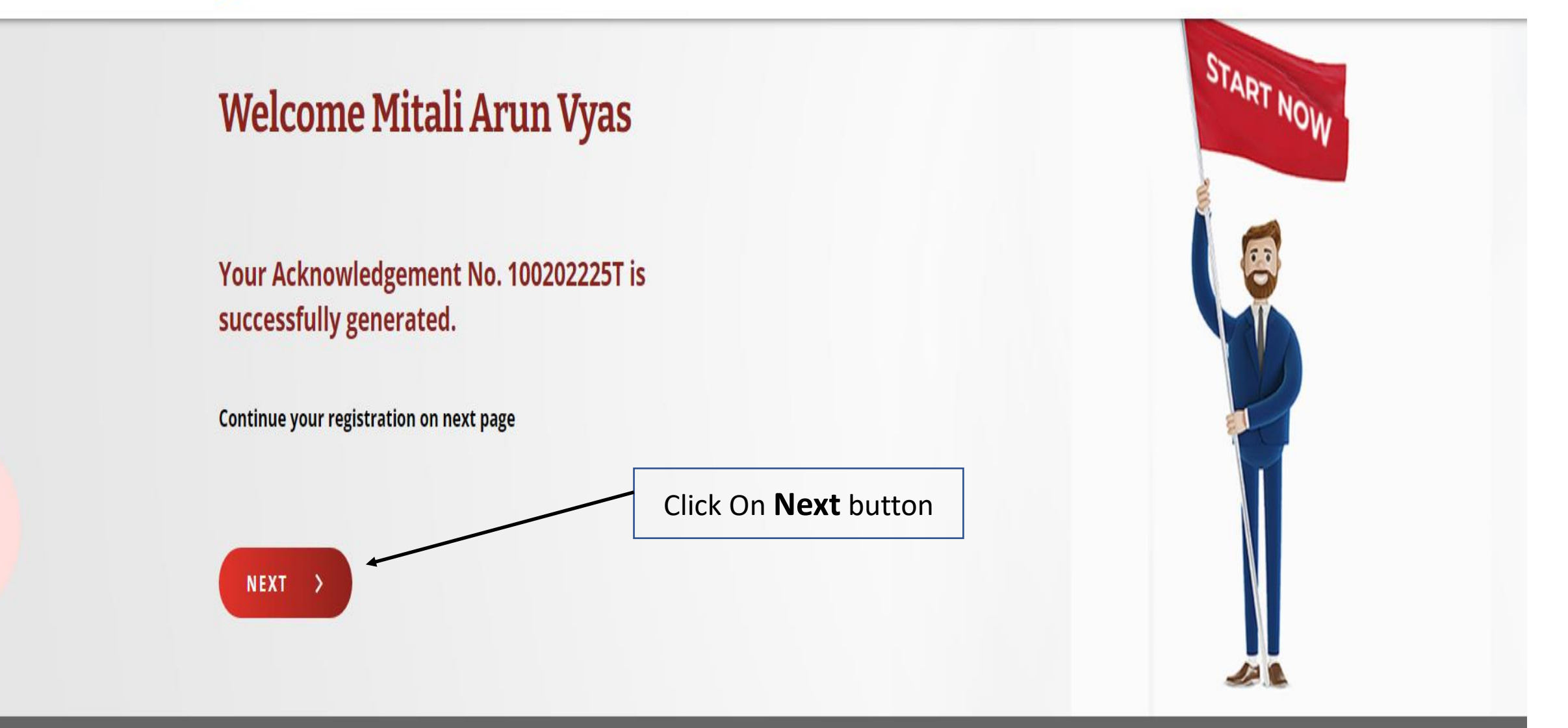

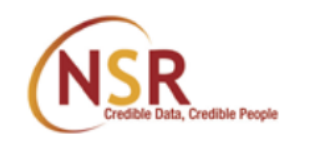

#### Acknowledgement No. 100202225T  $\theta$ **Mitali Arun Vyas**

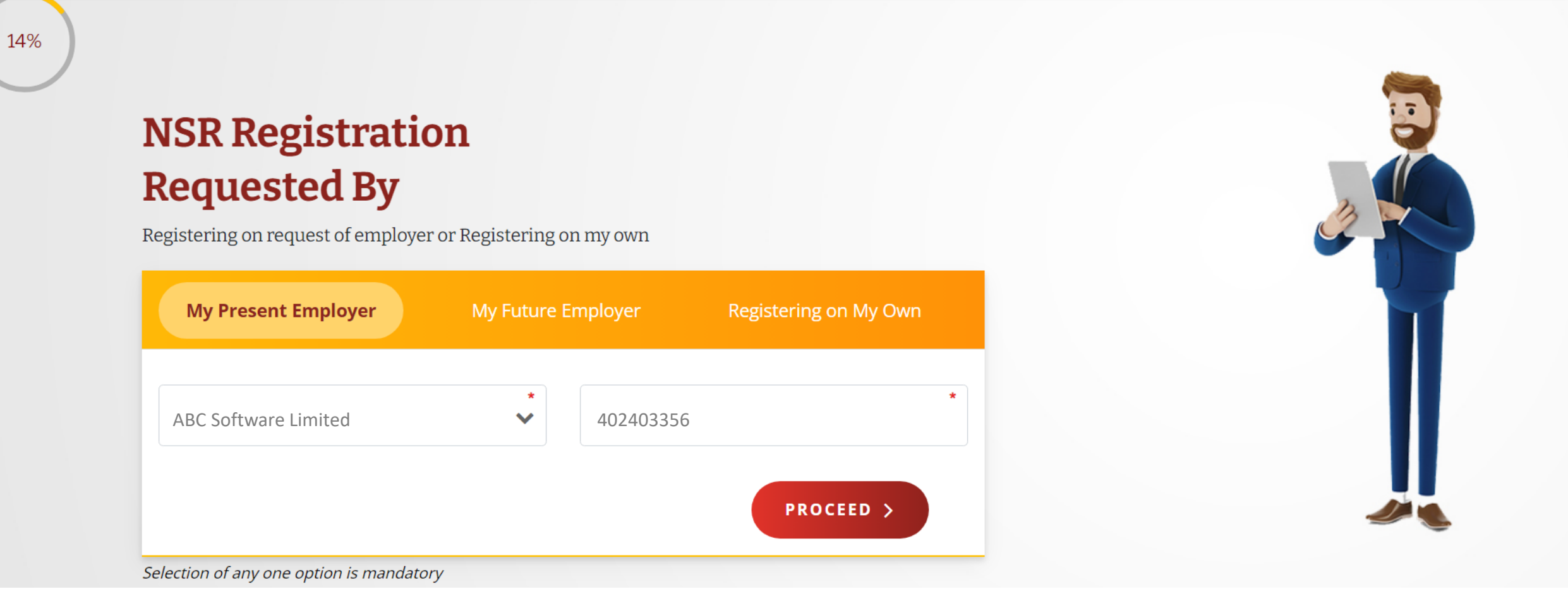

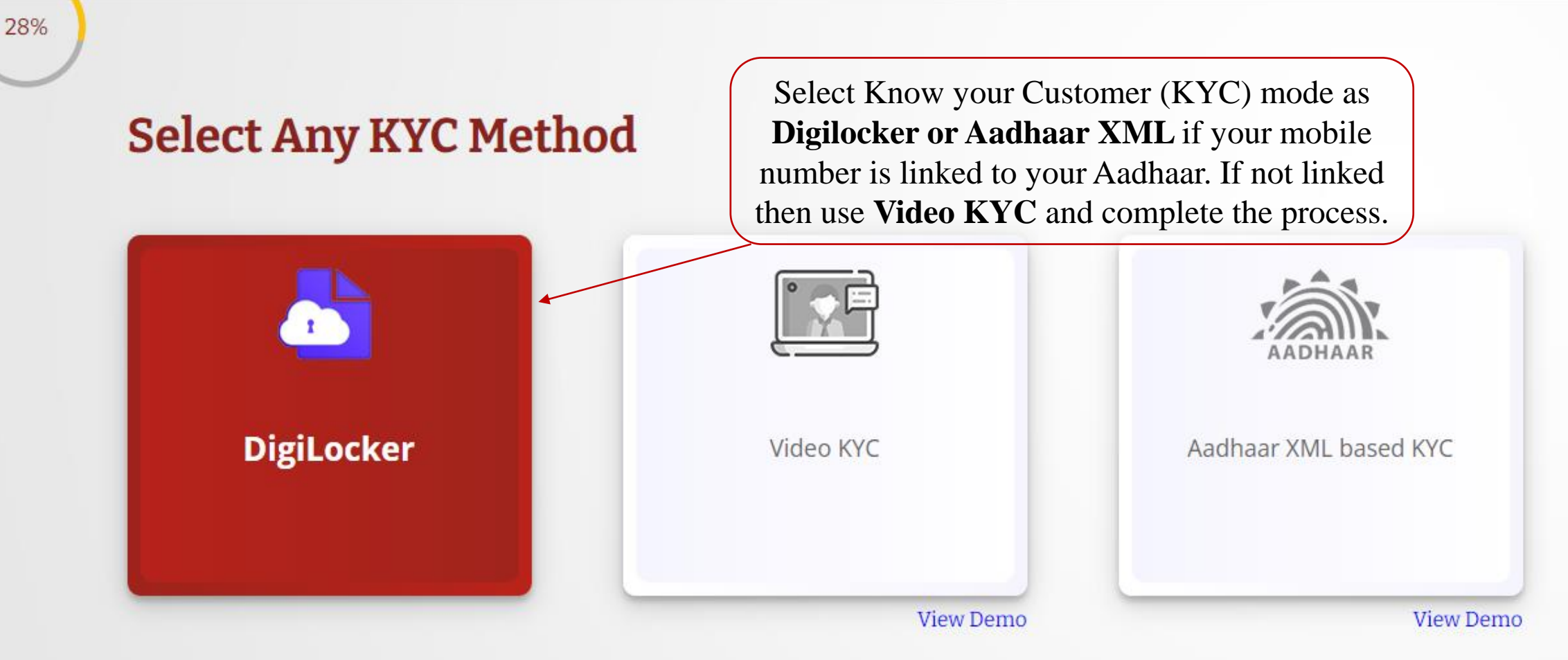

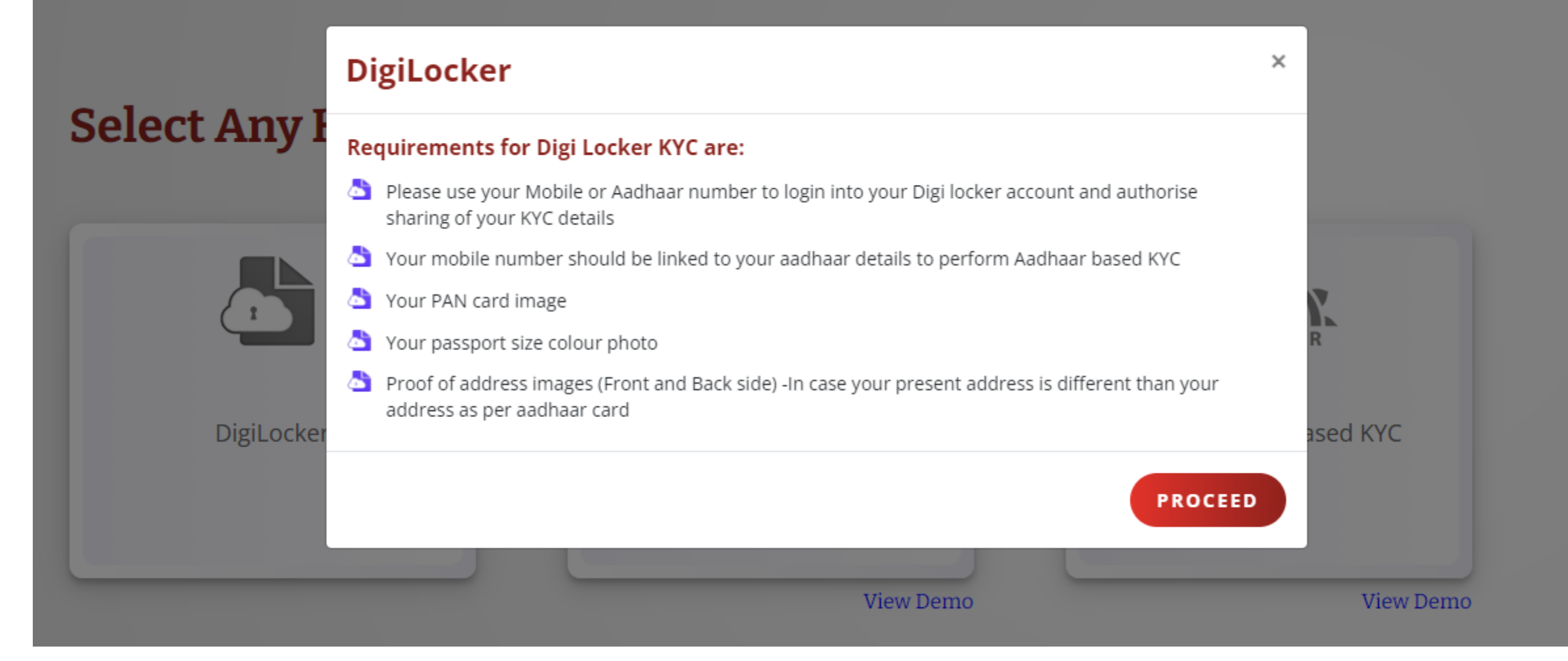

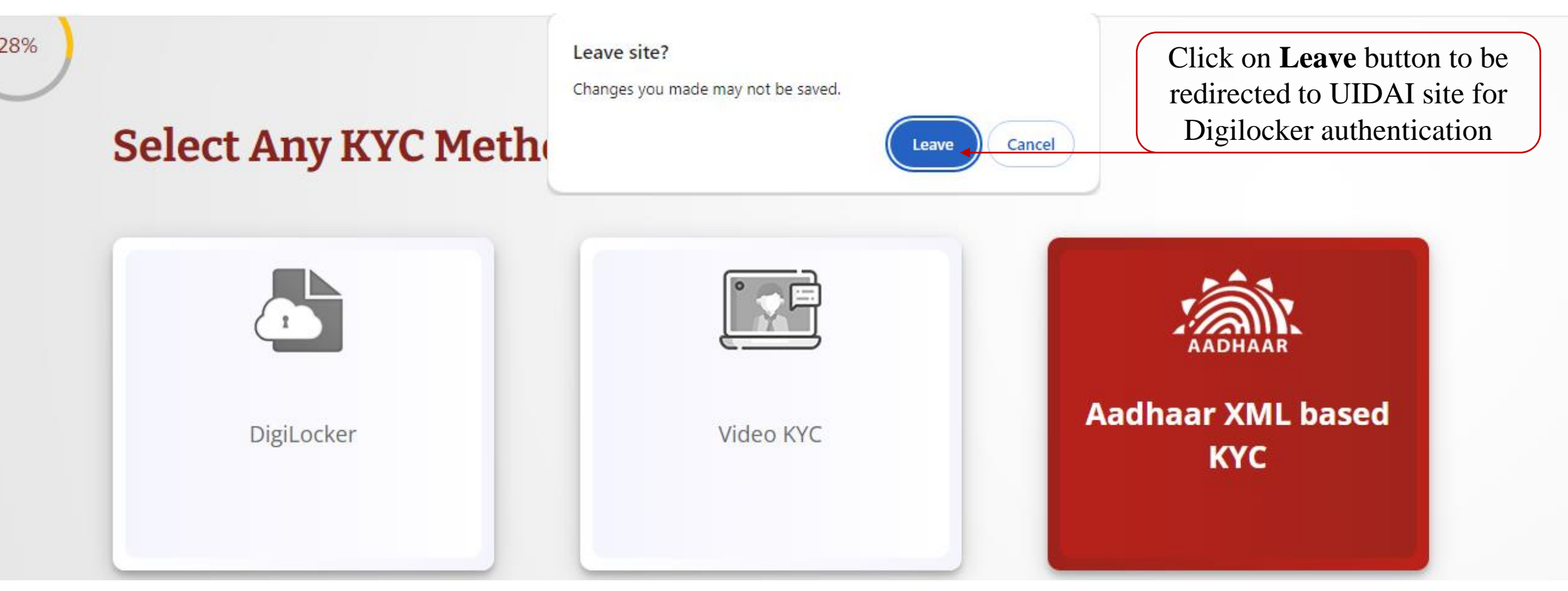

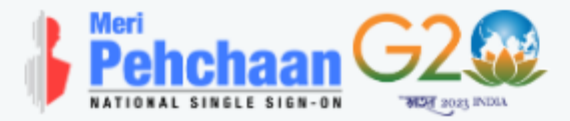

#### **NSRPROD**

You are about to link your DigiLocker account with application of NSDL **DATABASE NSRPROD** MANAGEMENT LIMITED (NDML INSTIGO). You will be signed up for DigiLocker account if it does not exist.

Enter Aadhaar Number\*

Please enter the following text in the box below:

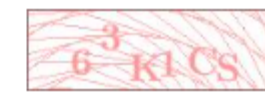

Unable to read the above image? Try another!

**Next** 

**Enter Aadhaar Number and** the captcha shown in the screen and click Next

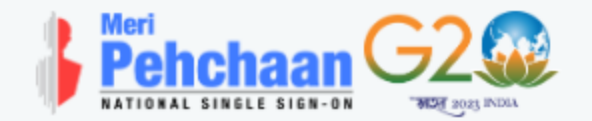

#### **NSRPROD**

UIDAI has sent a temporary OTP to your mobile (valid for 10 mins). ending in

Wait few minutes for the OTP,

do not refresh or close!

Continue

Ø

Return to NSRPROD

Enter OTP received from UIDAI as received on your mobile number linked to Aadhaar

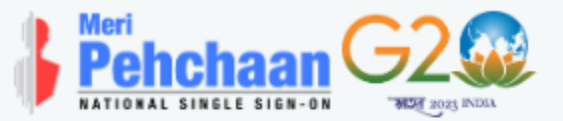

## You are already registered with DigiLocker.

Please enter your 6 digit DigiLocker Security PIN

6 digit security PIN\*

#### Forgot security PIN?

Continue

Ø

**Return to NSRPROD** 

Enter 6 digit security pin for Digilocker in case you already have Digilocker account

Please provide your consent to share the following with NSRPROD: **Issued Documents (3)** Select all **□**  $\checkmark$ ⊡ Aadhaar Card (XX9565) ┐ Driving License (can be accessed) ◛ PAN Verification Record (XXS1629N) ∩  $\bigoplus$ DigiLocker Drive ച് Profile information Name, Date of Birth, Gender 崮 Consent validity date (Today +30 days) Edit  $\mathscr{O}$ 10-February-2024 3 Purpose Click on **Allow** to give consent **Know Your Customer**  $\checkmark$ for Digilocker KYCConsent validity is subject to applicable laws. By clicking 'Allow', you are giving consent to share with NSRPROD. Deny Allow

Upload your PAN card and recent photo as jpg images of less than 1 mb. Do not upload E-PAN. Also PAN card and photo images should be of good quality.

#### Your Details as per your Aadhaar

#### Name

Mitali Arun Vyas

**Date of Birth** 20-04-1990

Gender

Female

#### Photo

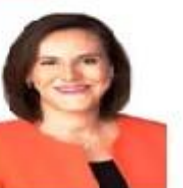

OIC, Prabhadevi, Mumbai - 400013 Maharashtra, India

**Present Address** 

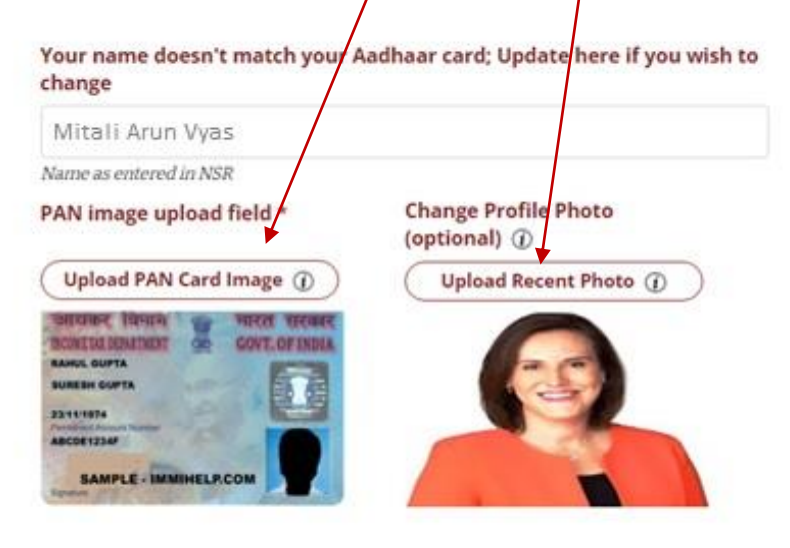

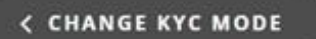

Don't find Aadhaar data usable "Use Video KYC"

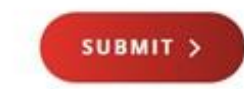

**Select Any** 

**ADHA** 

Aadhaar XML ba

28%

#### **Aadhaar KYC**

#### **Requirements for Aadhaar KYC are:**

- Your mobile number should be linked to your aadhaar details to perform Aadhaar based KYC.
- vour PAN card image
- Your passport size colour photo.
- Proof of address images (Front and Back side) -In case your present address is different than your address as per aadhaar card

#### The process of generating Aadhaar Offline e-KYC is explained below:

- Go to URL https://resident.uidai.gov.in/offlineaadhaar
- Enter 'Aadhaar Number' and 'Security Code' displayed on the screen, then click on 'Send OTP'.
	- The OTP will be sent to the registered Mobile Number for the given Aadhaar number. Enter the OTP received.
	- Enter a Share Code which will be the password for the ZIP file and click on 'Download' button
- The Zip file containing the digitally signed XML will be downloaded to device wherein the above mentioned steps have been performed
- You need to upload aadhaar xml zip file as provided by UIDAI system in NSR site and enter correct Share code to proceed further
- Please upload aadhaar xml file of your own Aadhaar only

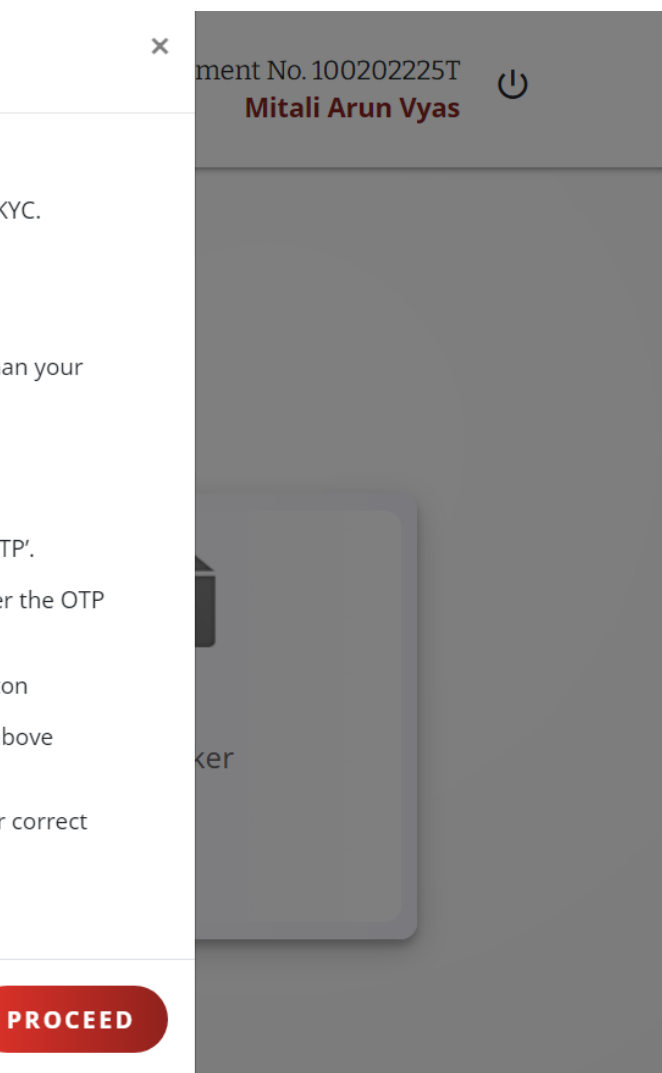

## **Aadhaar XML Based KYC @**

**DOWNLOAD YOUR AADHAAR RECORD** 

You will be redirected to UIDAI site for Aadhaar XML download - in separate window @

**Click here** to visit Aadhaar website and download your Aadhaar XML zip file

#### **Upload Aadhaar XML ZIP file \***

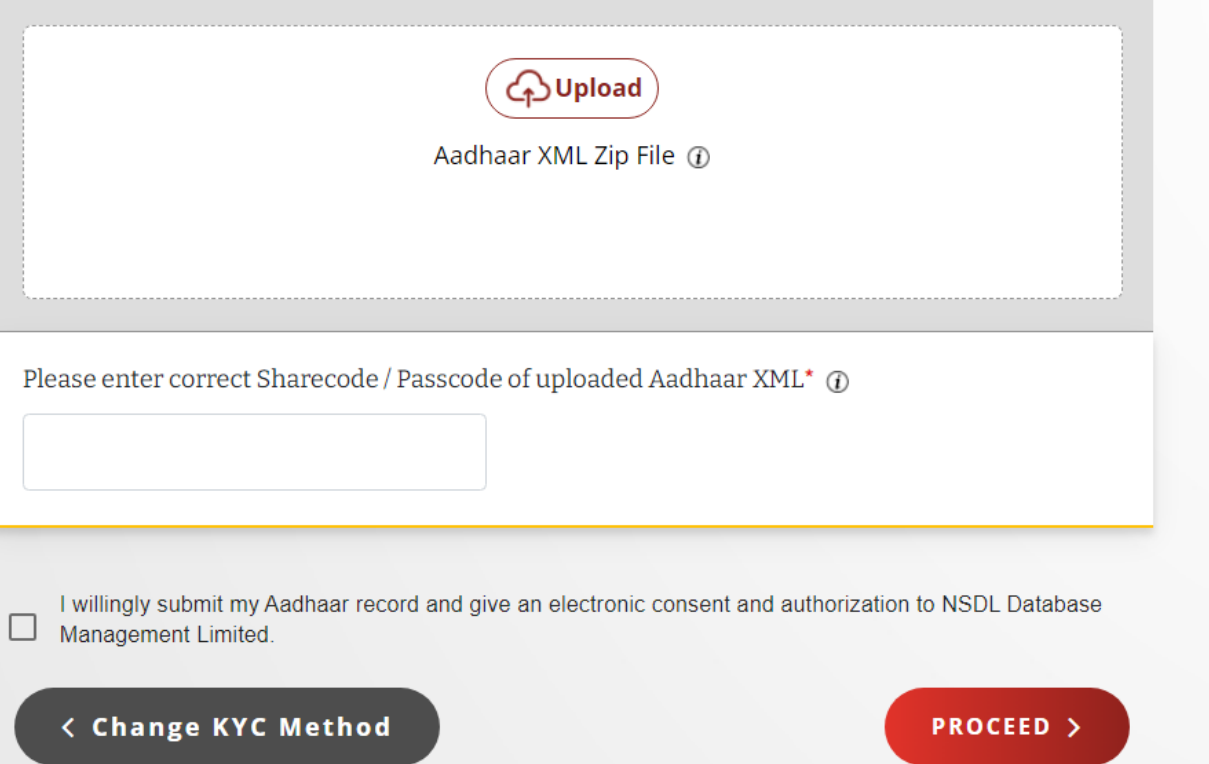

42%

Download Aadhaar XML Zip file from UIDAI website

<https://myaadhaar.uidai.gov.in/offline-ekyc>

## Click on Login button to proceed

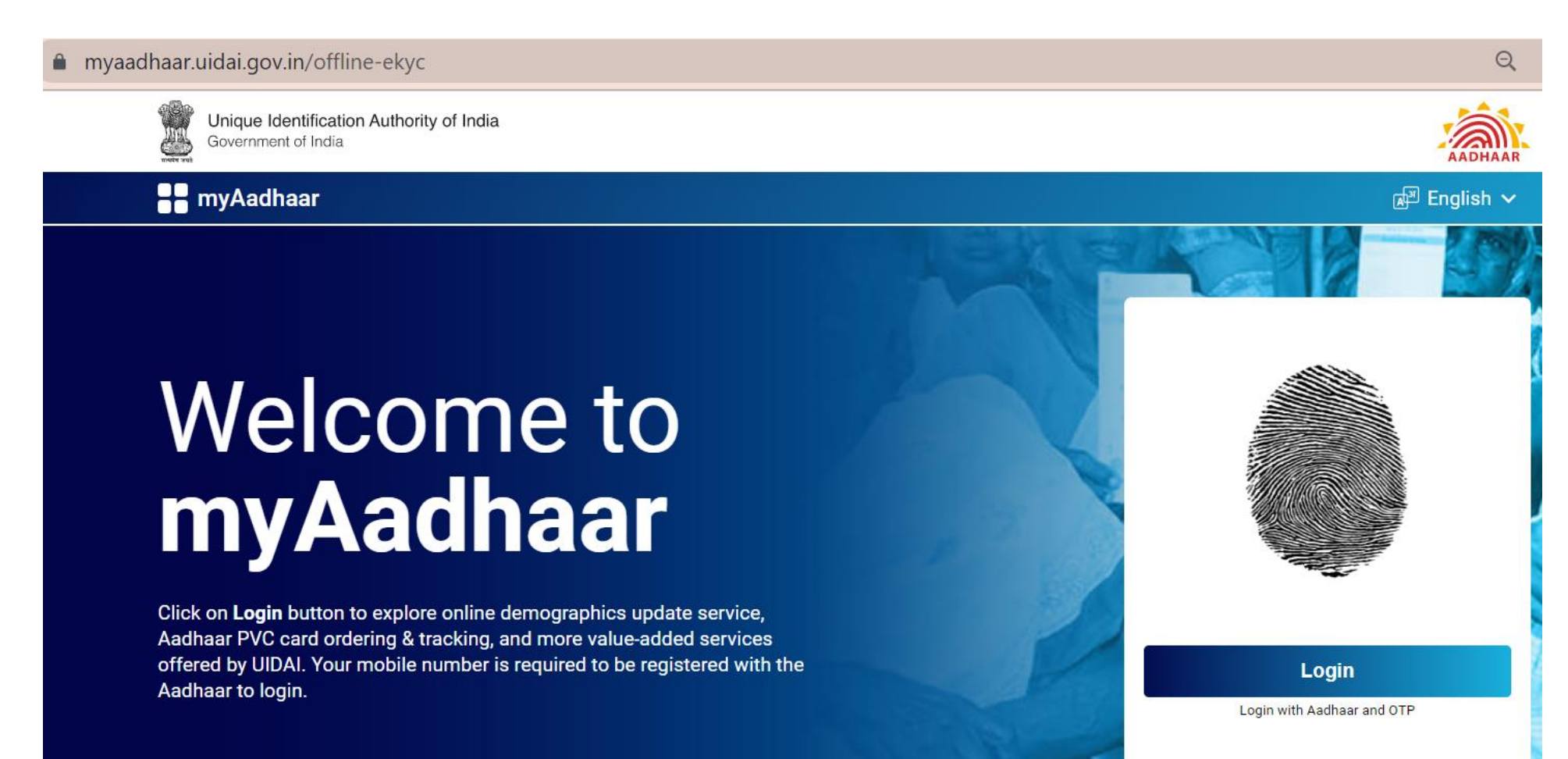

Download Aadhaar XML Zip file from UIDAI website

## ❑Enter your **Aadhaar number** and **enter the captcha** shown on the screen and click on **Send OTP**

❑Enter OTP correctly once received and click on **Login**

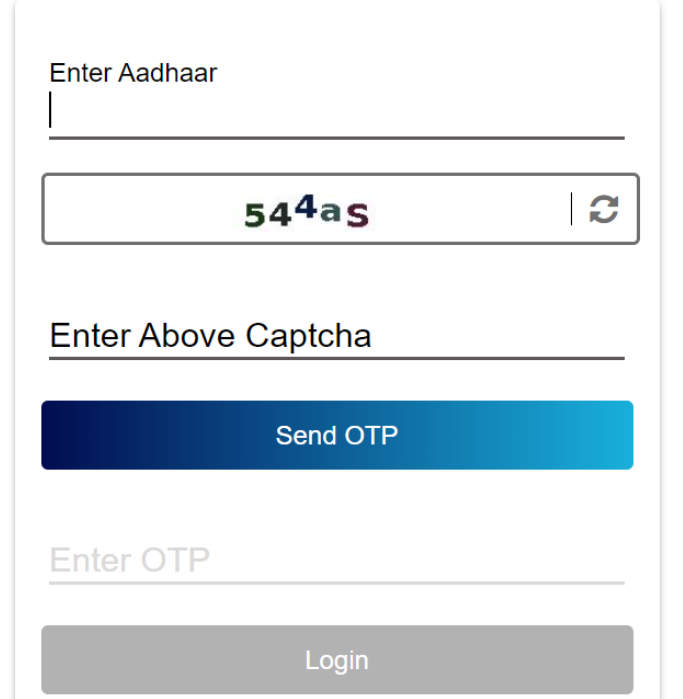

# **Select Offline eKYC in services page**

#### **Services**

Following bouquet of online Aadhaar services are available for access. Click on the tab to navigate to the service-specific page.

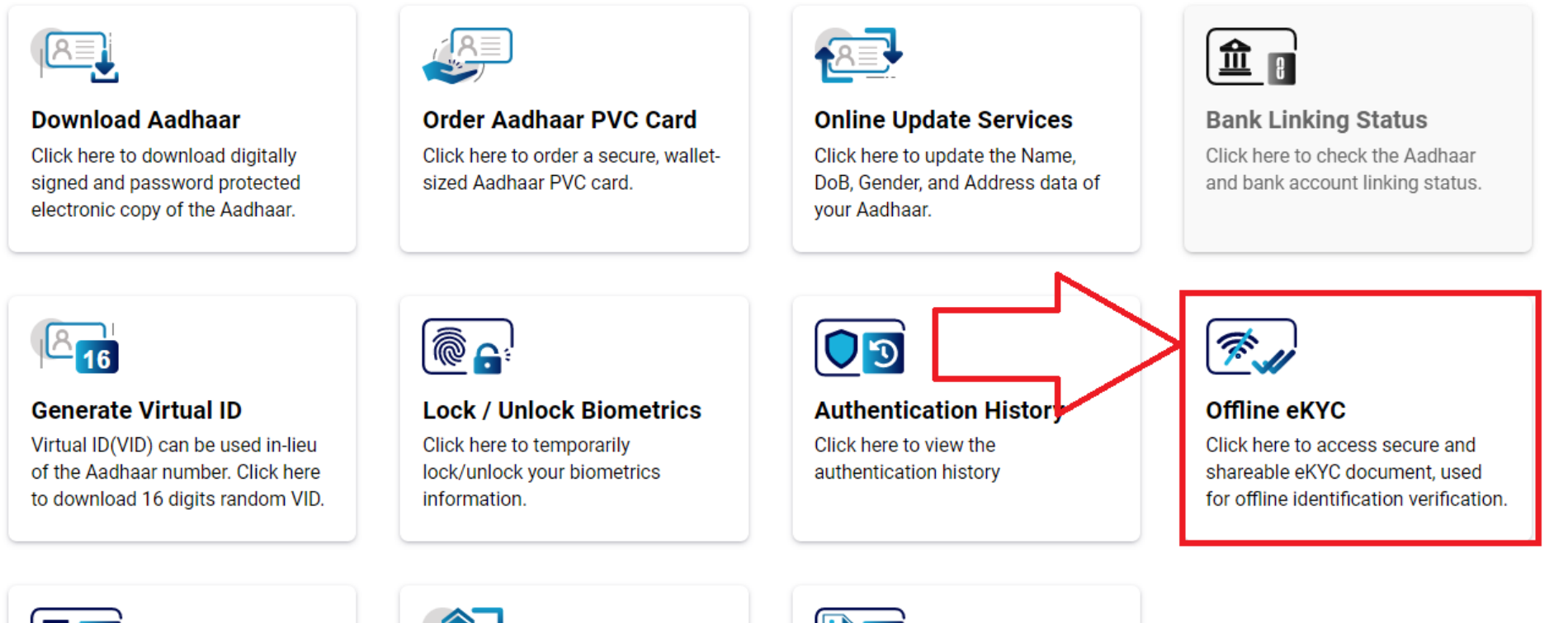

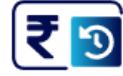

**Payment History** Click here to view the payment and

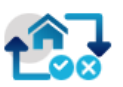

**My Head of Family (HoF) Requests** 

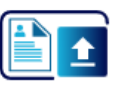

**Document Update** Click Here to upload your Proof of

# Set up a share code and click on Download

#### **Create a Share Code of 4 Digits**

Aadhaar Paperless Offline e-KYC is a secure and shareable document which can be used by any Aadhaar holder for offline verification of identification. The details will contain Name, Address, Photo, Gender, DoB, hash of registered Mobile Number, hash of registered Email Address and reference id which contains last 4 digits of Aadhaar Number followed by time stamp in a digitally signed XML.

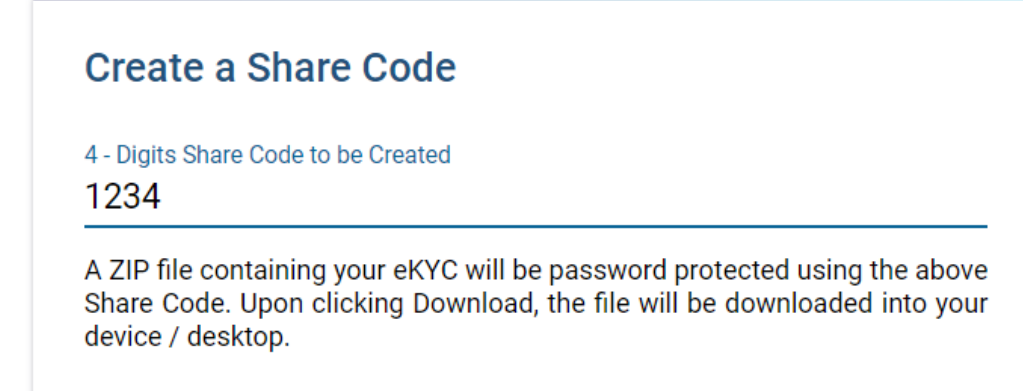

In **"Upload Aadhaar XML Zip file"** section, Select **offline aadhaar zip file**  as downloaded on your computer / mobile, enter **share code** as specified on UIDAI site and **Submit** the same to complete your Aadhaar XML KYC

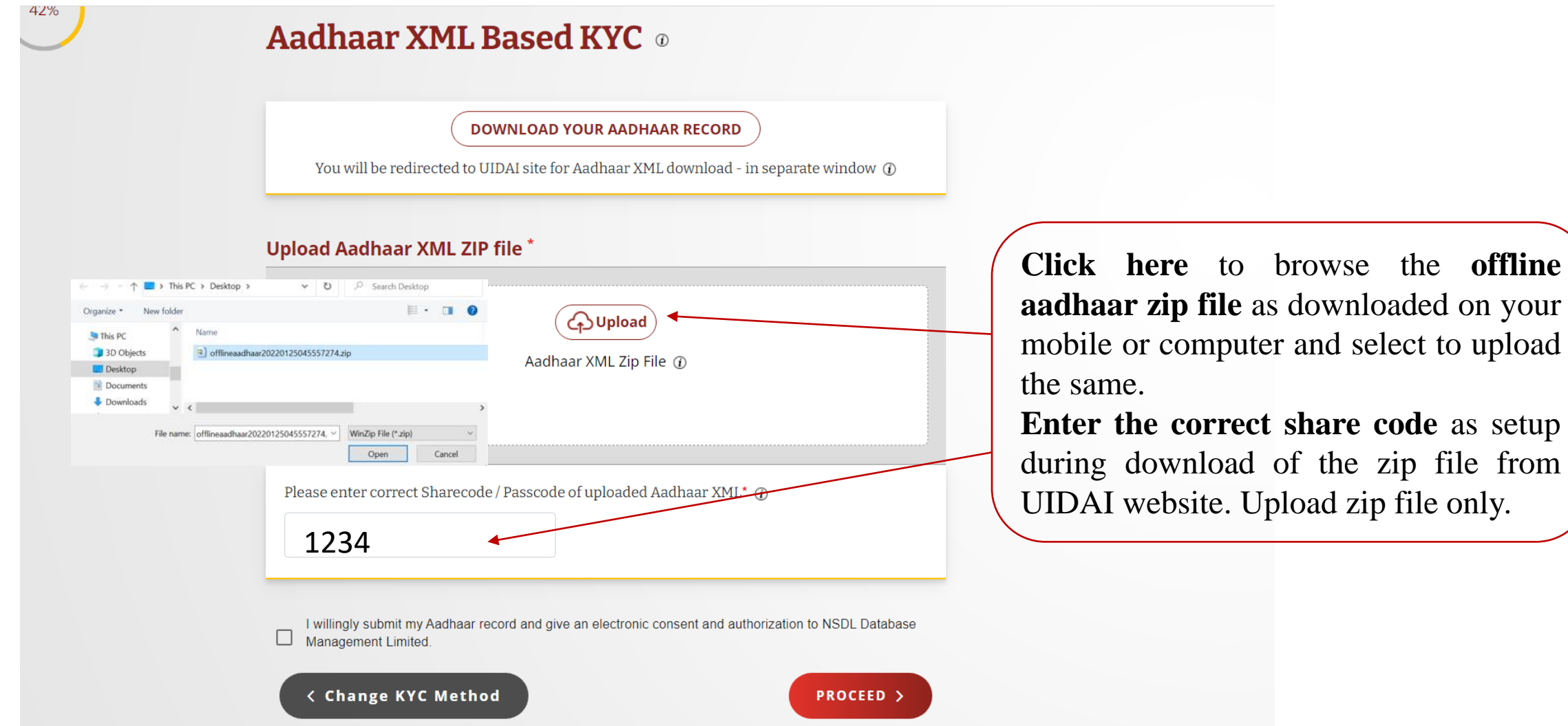

Upload your PAN card and recent photo as jpg images of less than 1 mb. Do not upload E-PAN. Also PAN card and photo images should be of good quality.

#### Your Details as per your Aadhaar

#### Name

Mitali Arun Vyas

**Date of Birth** 20-04-1990

Gender

Female

#### Photo

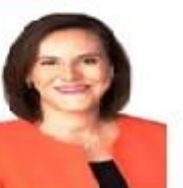

OIC, Prabhadevi, Mumbai - 400013 Maharashtra, India

**Present Address** 

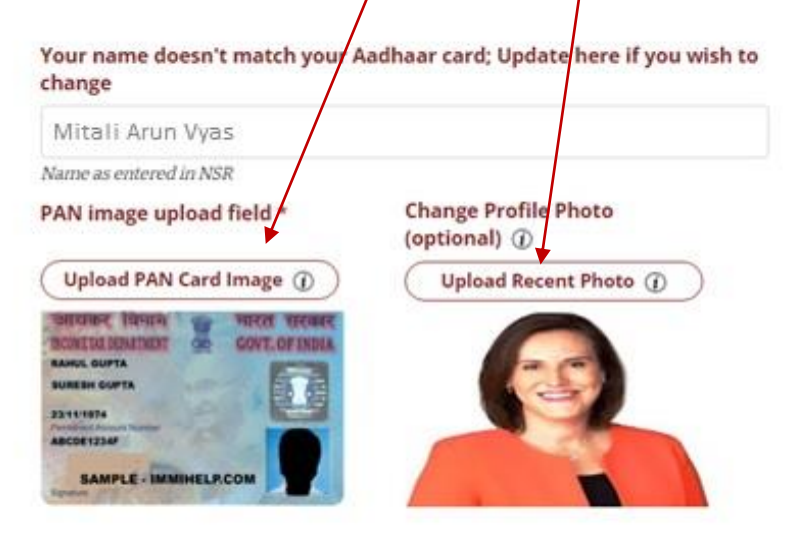

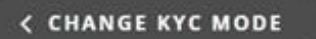

Don't find Aadhaar data usable "Use Video KYC"

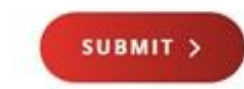

## If your mobile number is not linked to Aadhaar and you need to select **Video KYC option**

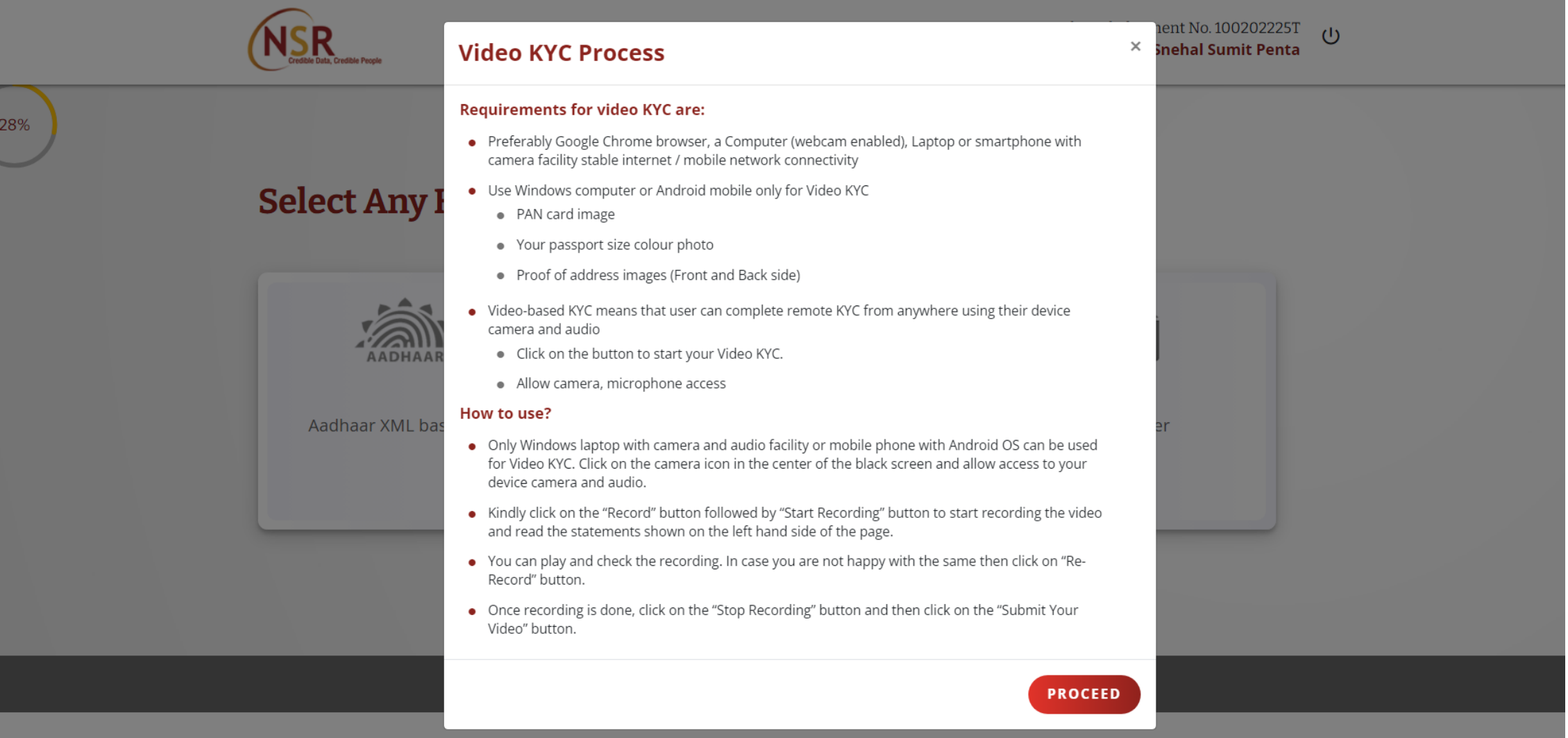

## **Video Based Identification Process**

#### Dear Abhijit Singh

**Click here to** activate camera

Welcome to Video Based Identification Process, you can now complete your KYC.

#### How to use?

- Video KYC process requires access to your camera and audio for facilitating this process.
- Video KYC needs to be done at a well-lighted and quiet place where in your face is clearly visible and your voice is audible.

#### Once the camera is started read out the following

- $-$  My name is **Abhijit Singh** and I am completing the Video KYC for my National Skills Registry profile creation.
- My Date of Birth is (specify the Day, Month, Year)
- $-$  The Code seen on my screen is 5097

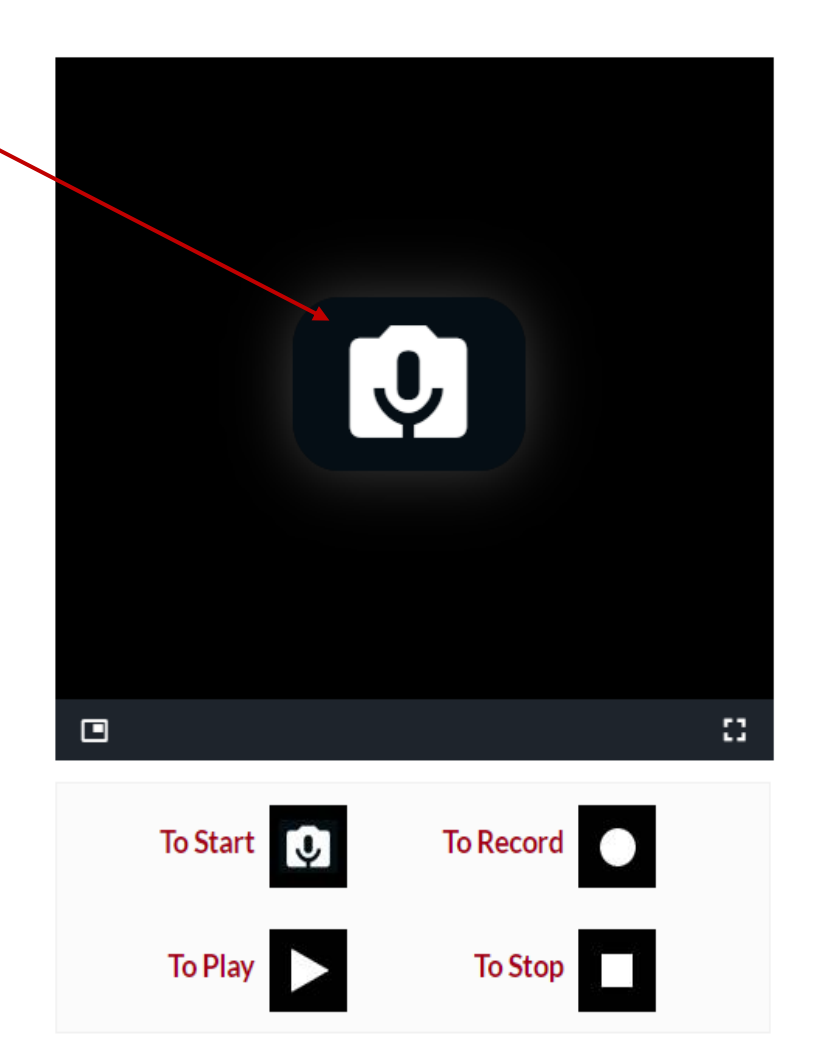

#### **Video Based Identification Process**

#### **Dear Abhijit Singh**

Welcome to Video Based Identification Process, you can now complete your KYC.

#### How to use?

- Video KYC process requires access to your camera and audio for facilitating this process.
- Video KYC needs to be done at a well-lighted and quiet place where in your face is clearly visible and your voice is audible.

#### Once the camera is started read out the following

- $-$  My name is Abhijit Singh and I am completing the Video KYC for my National Skills Registry profile creation.
- My Date of Birth is (specify the Day, Month, Year)
- $-$  The Code seen on my screen is 5097

**Click** on this round button to **Start recording** 

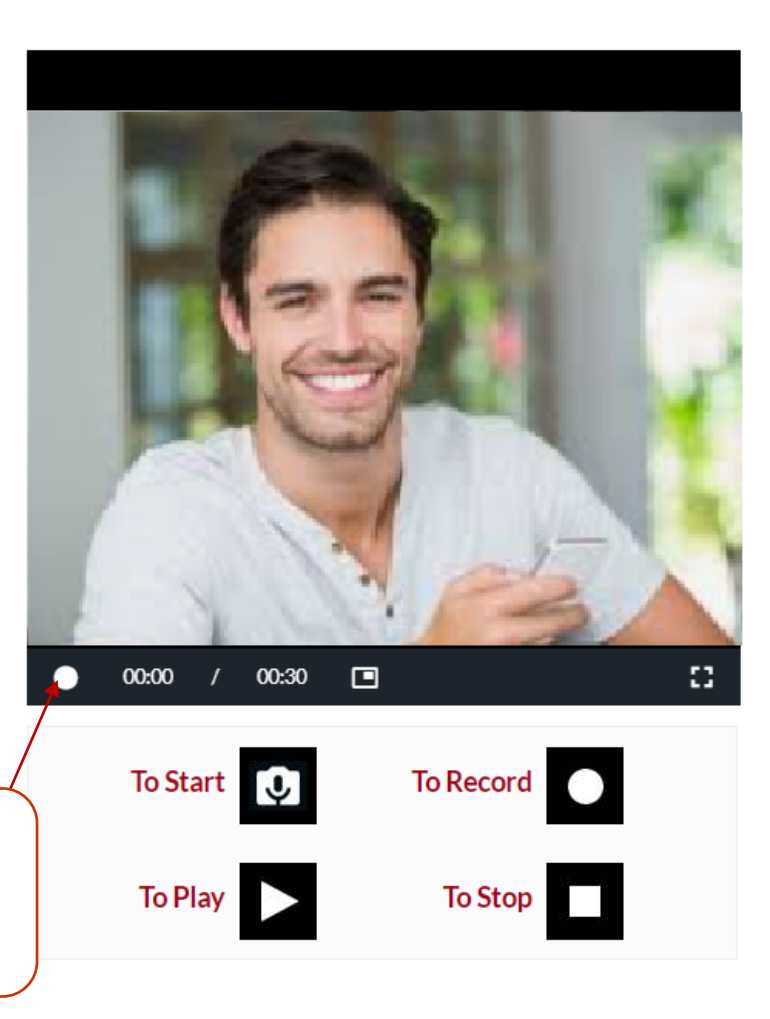

#### **Video Based Identification Process**

#### Dear Abhijit Singh

#### Welcome to Video Based Identification Process, you can now complete your KYC.

#### How to use?

- Video KYC process requires access to your camera and audio for facilitating this process.
- Video KYC needs to be done at a well-lighted and quiet place where in your face is clearly visible and your voice is audible.

#### Once the camera is started read out the following

- $-$  My name is Abhijit Singh and I am completing the Video KYC for my National Skills Registry profile creation.
- My Date of Birth is (specify the Day, Month, Year)
- $-$  The Code seen on my screen is 5097

**After stating Name, Date** of Birth and the code seen on the screen click on this square button to stop.

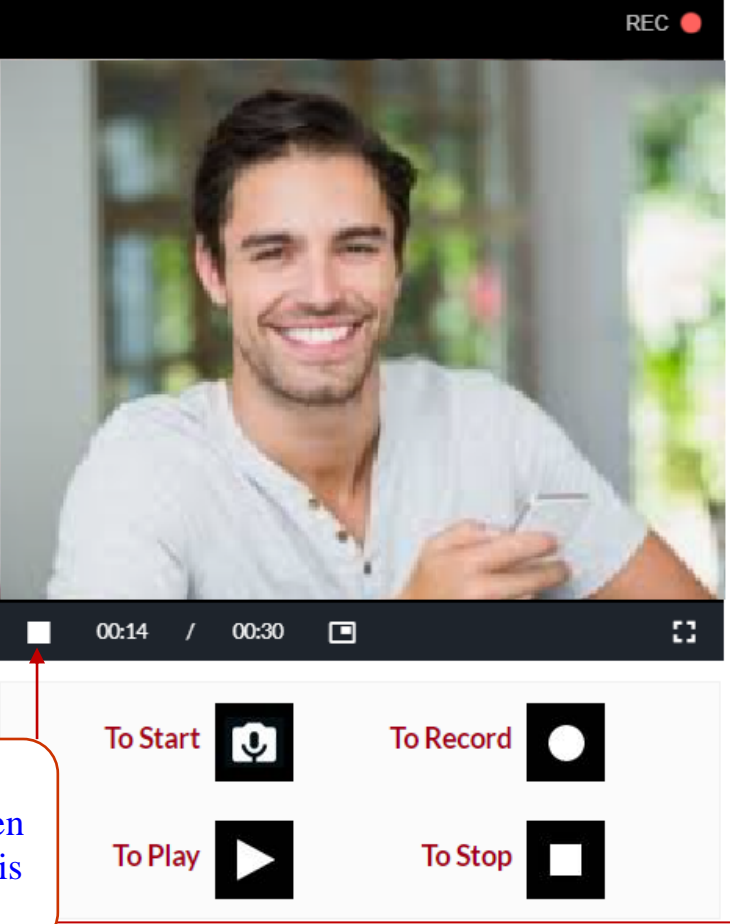

#### Welcome to Video Based Identification Process, you can now complete your KYC.

#### How to use?

- Video KYC process requires access to your camera and audio for facilitating this process.
- Video KYC needs to be done at a well-lighted and quiet place where in your face is clearly visible and your voice is audible.

**Click on "Submit Video"** 

**KYC**" to proceed to next page

#### Once the camera is started read out the following

- My name is Abhijit Singh and I am completing the Video KYC for my National Skills Registry profile creation.
- My Date of Birth is (specify the Day, Month, Year)
- $-$  The Code seen on my screen is 5097

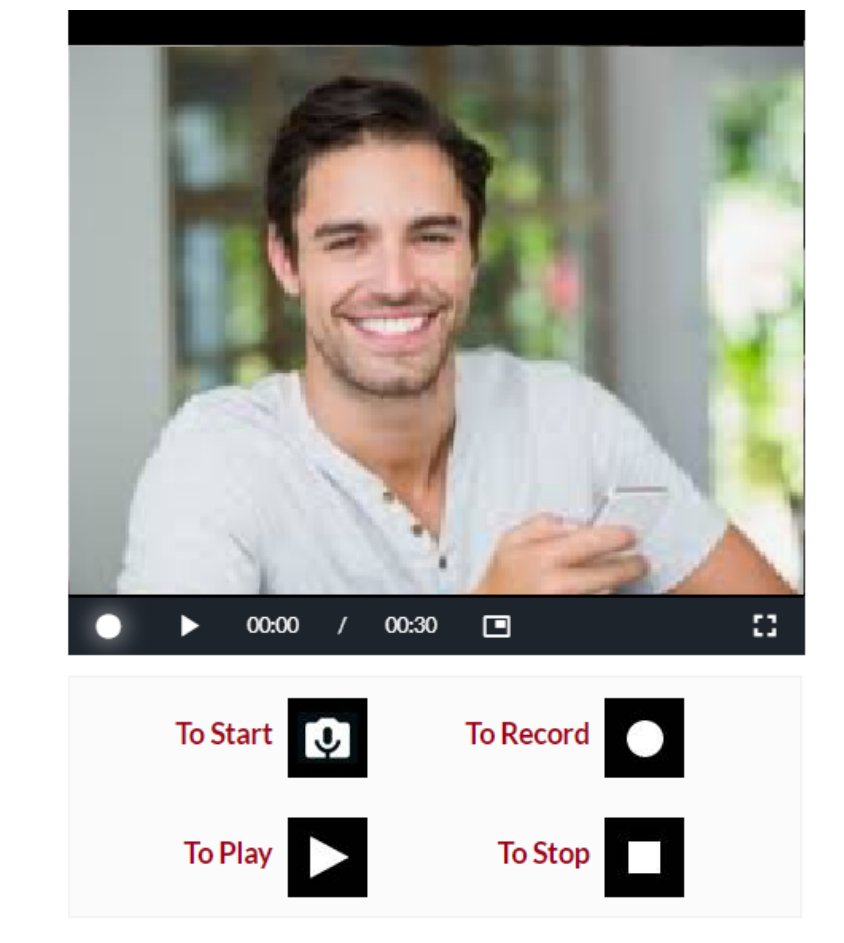

**SUBMIT VIDEO KYC** 

## **Other Personal Information**

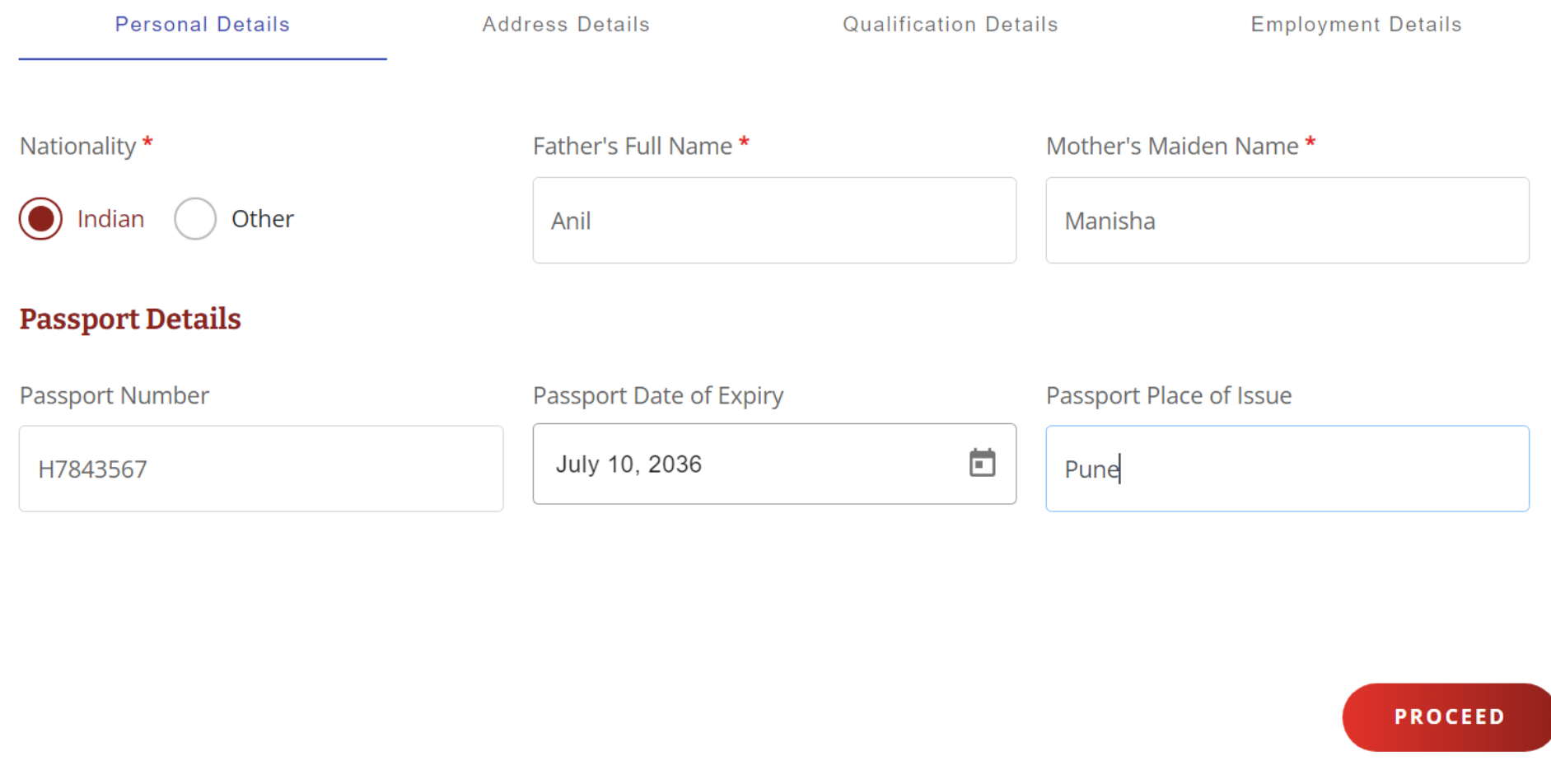

## Other Personal Information

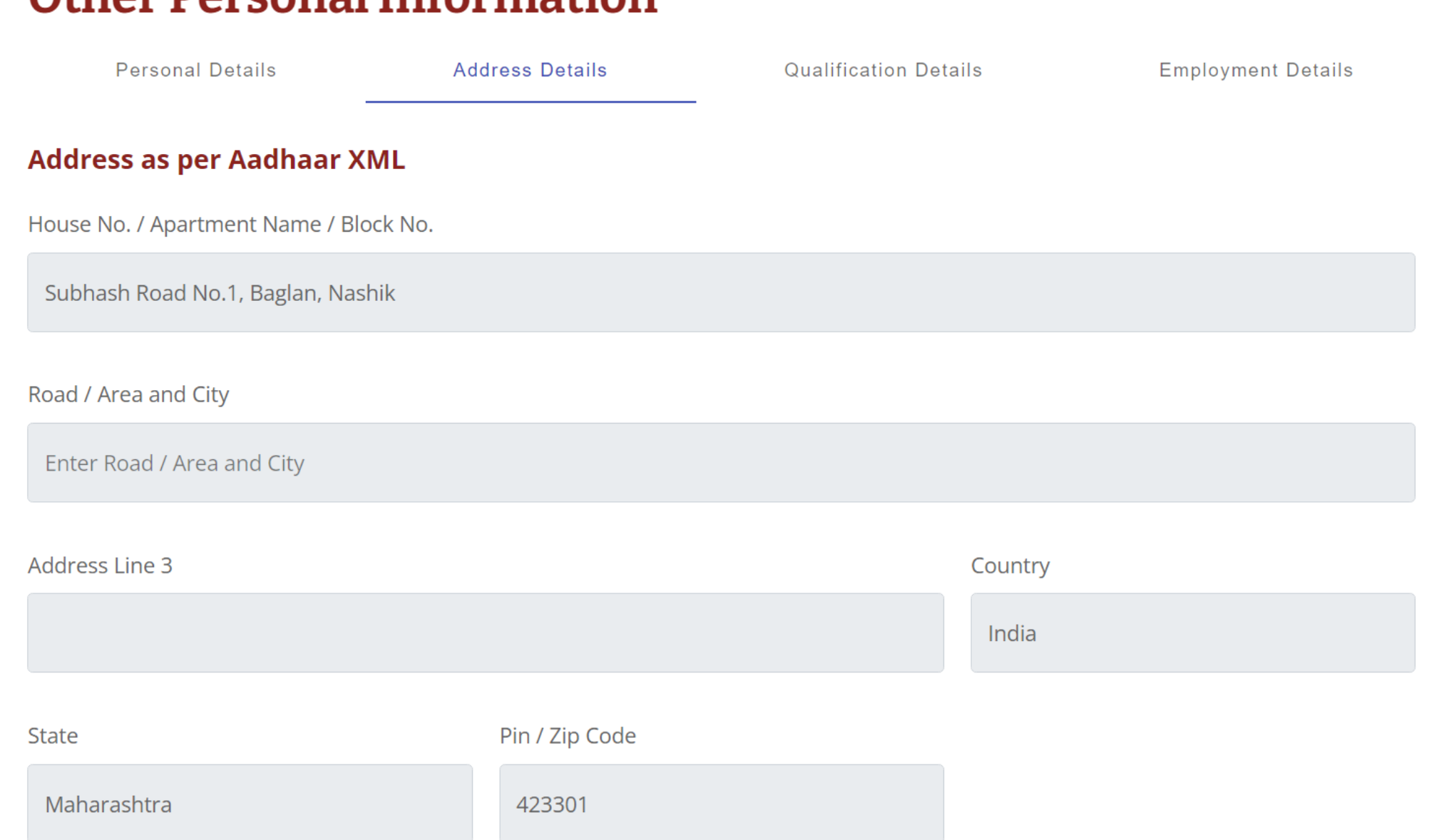

# **Other Personal Information**

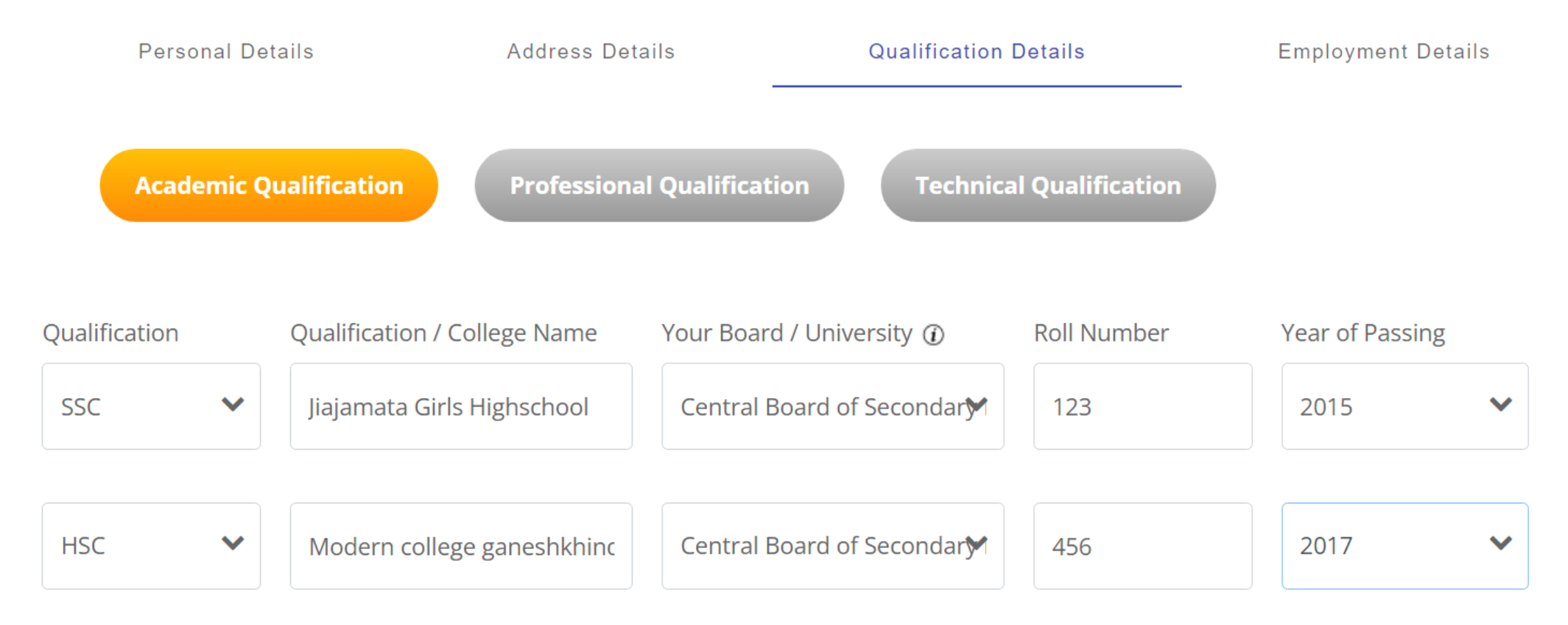

**PROCEED** 

#### + ADD MORE QUALIFICATION

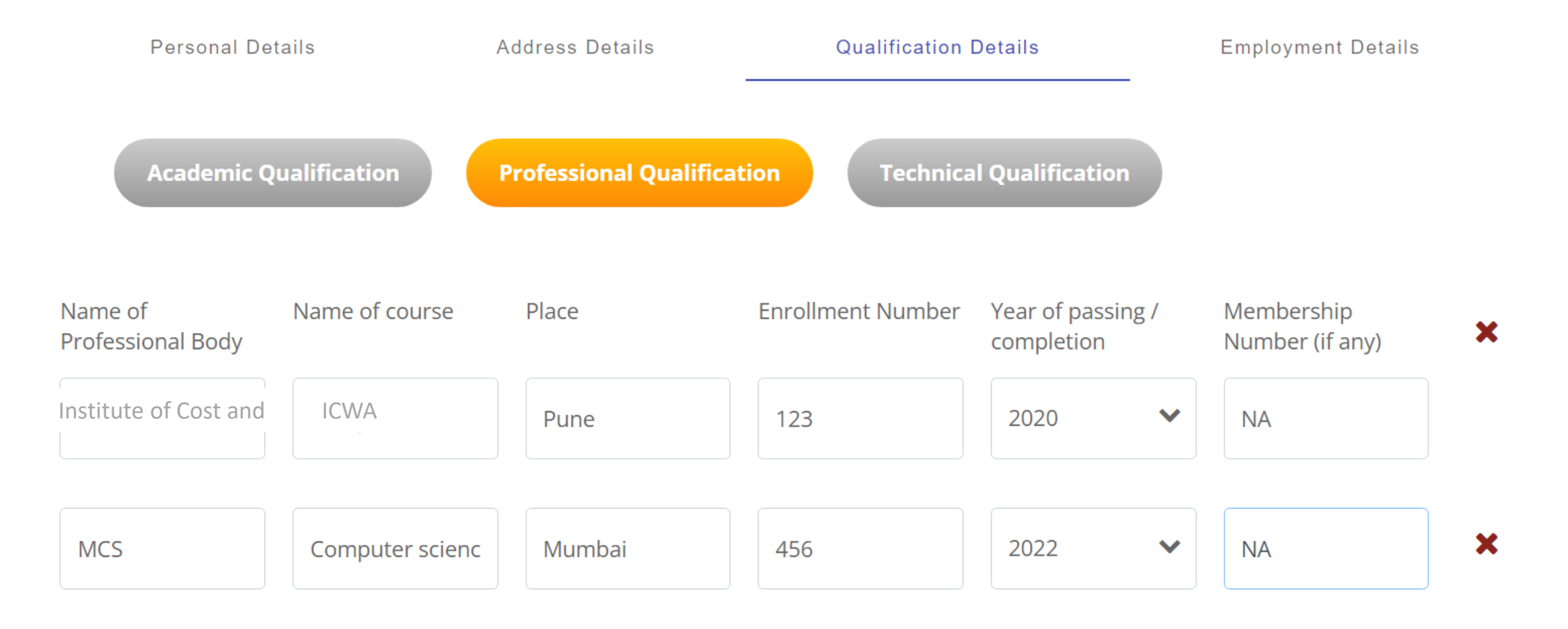

#### + ADD MORE QUALIFICATION

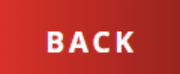

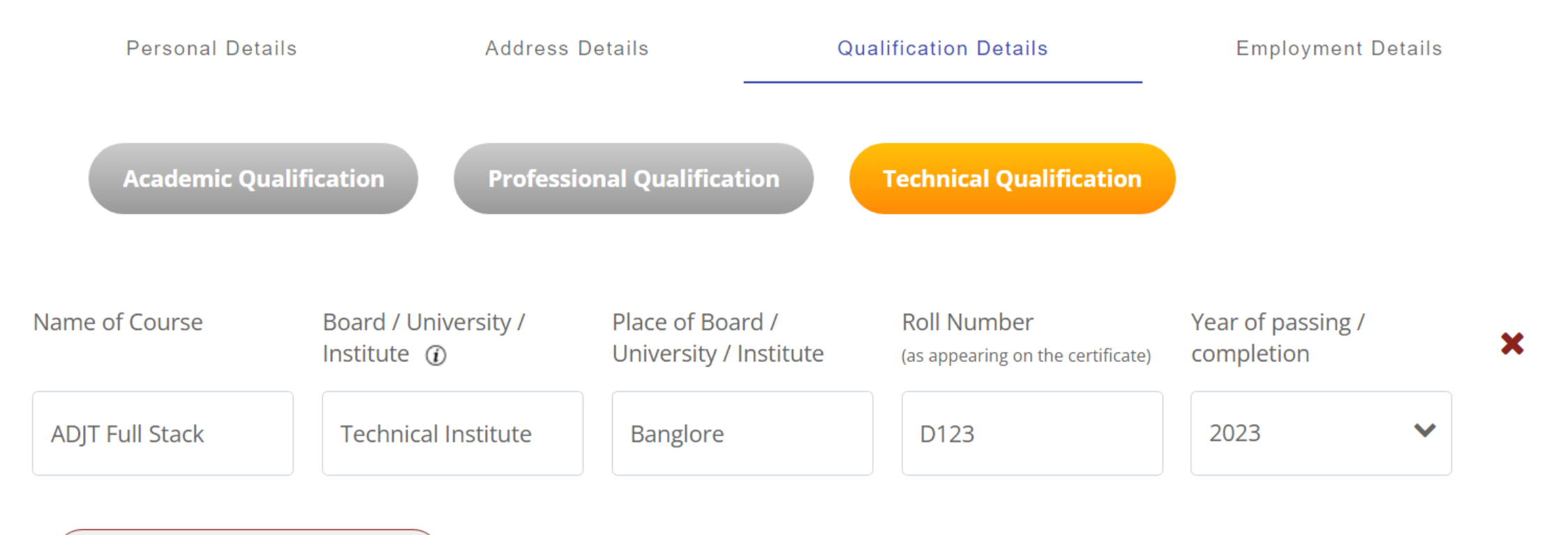

#### + ADD MORE QUALIFICATION

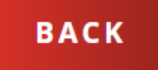

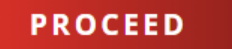

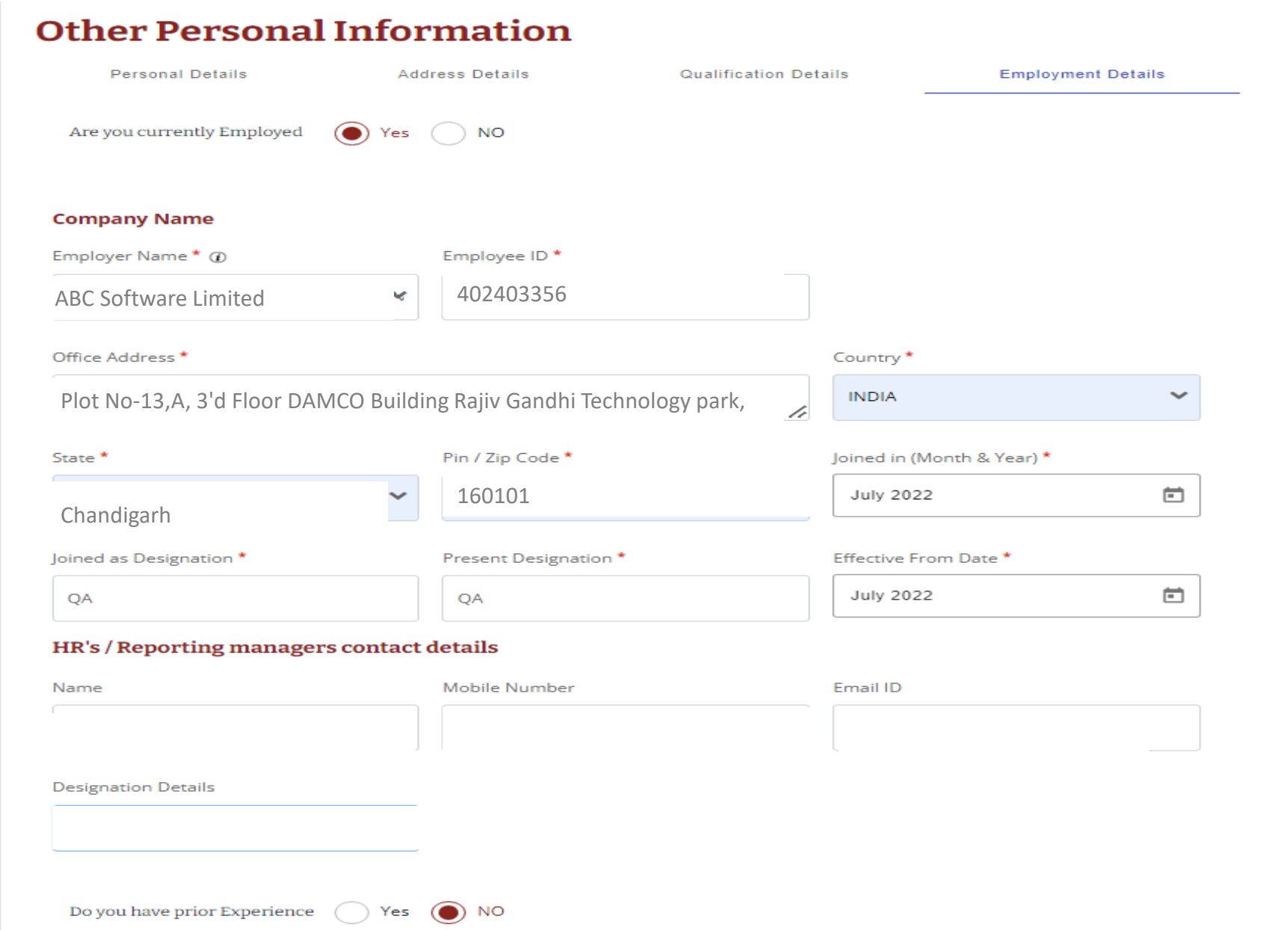

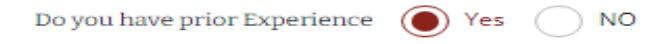

#### **Company Name**

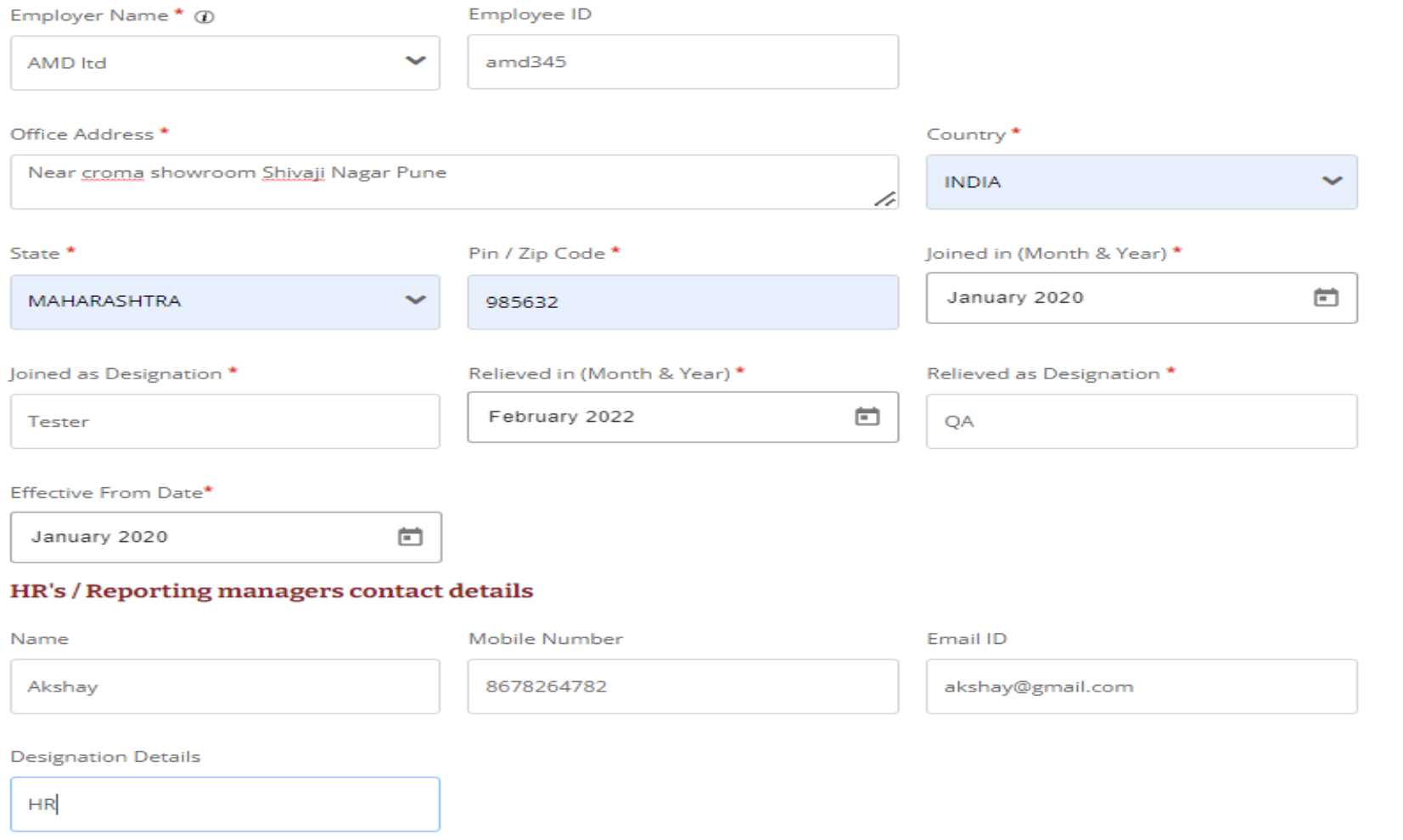

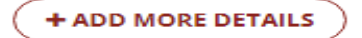

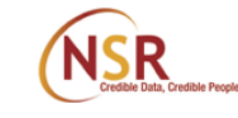

84%

## **Summary VIEW REGISTRATION DETAILS** Your registration is not yet complete, Please verify your details to proceed further  $\ddot{\phantom{1}}$ Personal Details  $\ddot{\phantom{1}}$ KYC and Other Details ÷. **Qualification Details** ÷ **Employment Details**

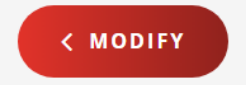

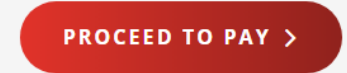

## **Select Plan**

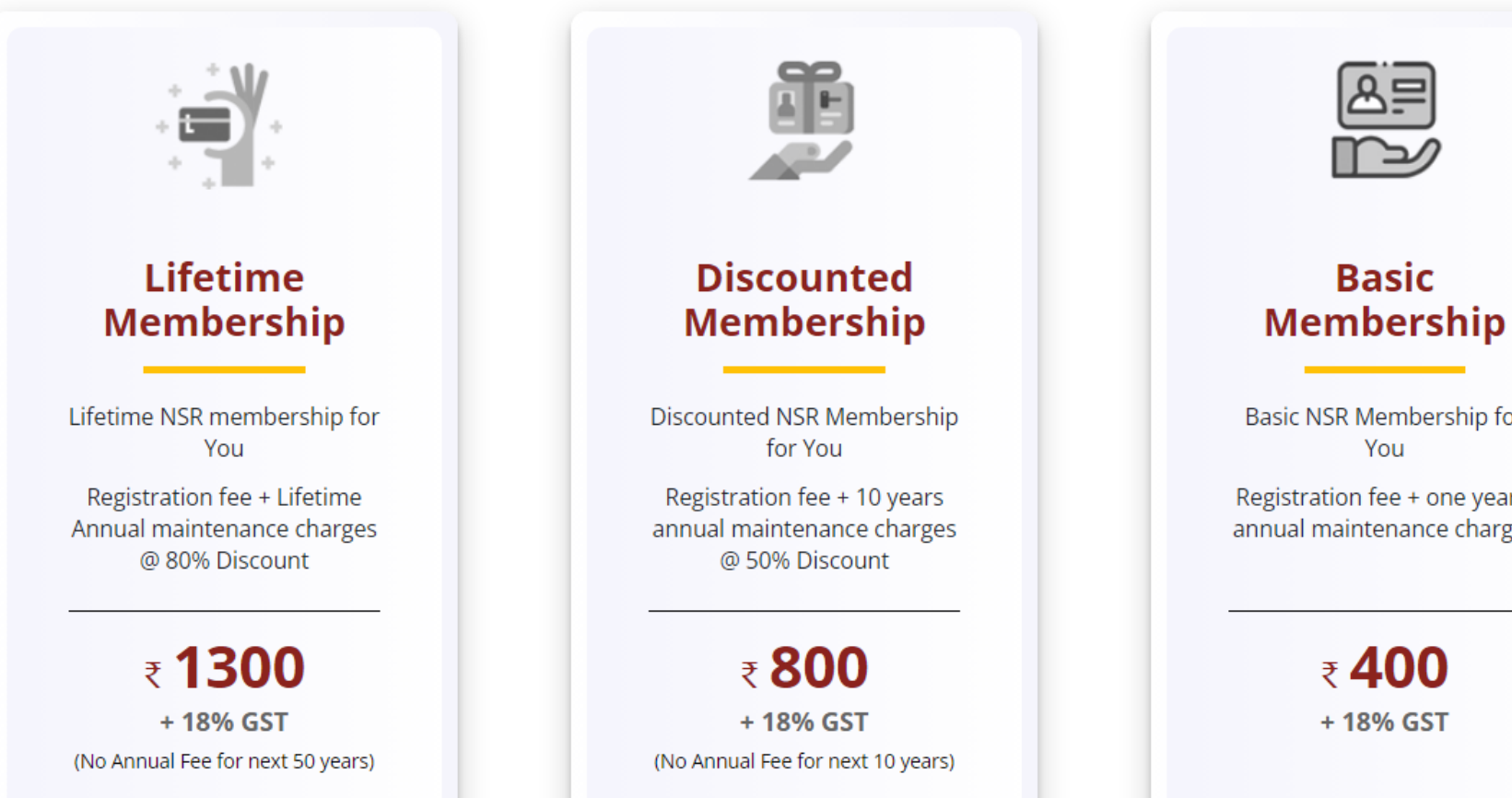

**l** agree

Basic NSR Membership for

Registration fee + one year's annual maintenance charges

₹400

**Payment's Terms and Conditions** 

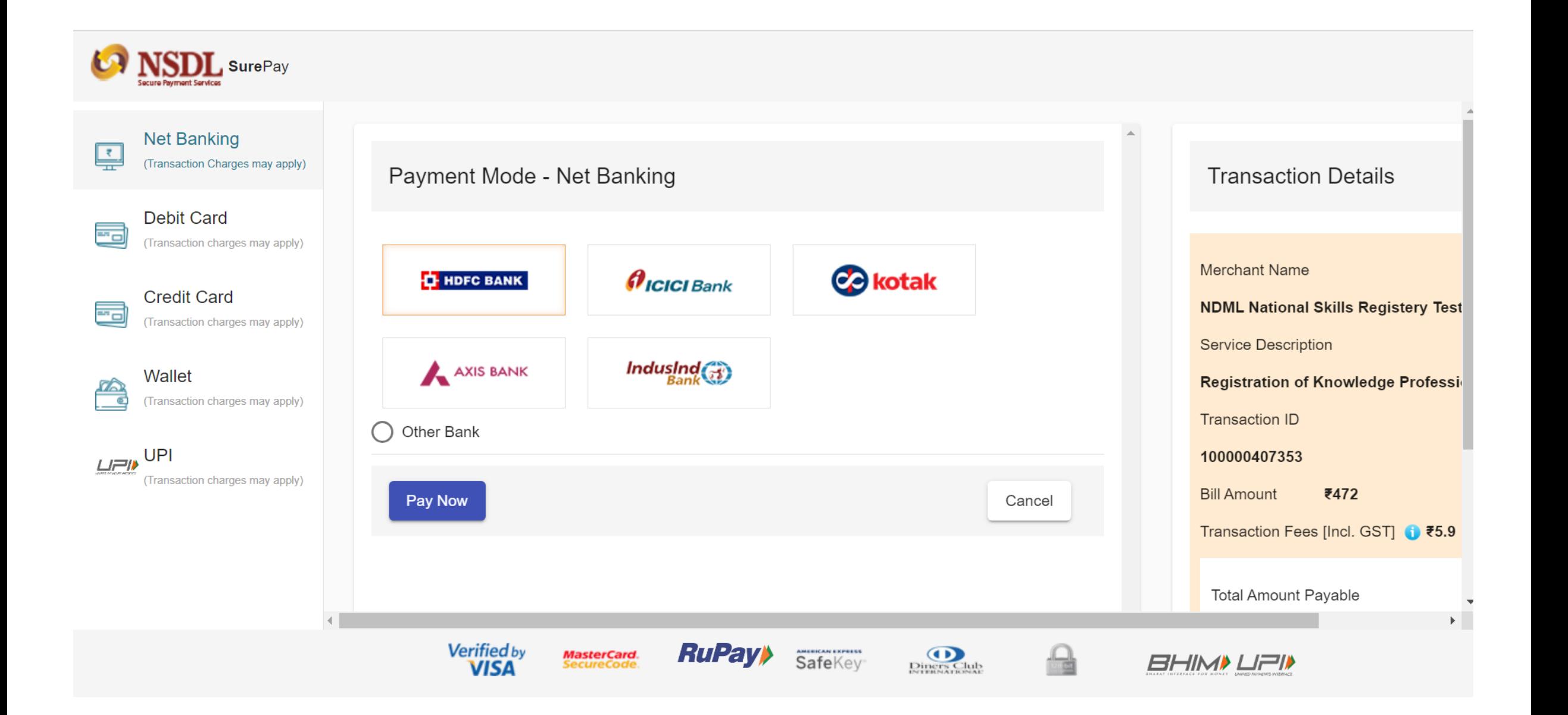

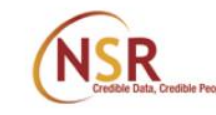

100%

## "You are now successfully registered!"

## **Thank You**

Your ITPIN generation is in process, you will get your ITPIN shortly on your mobile and NSR registered email ID

Your acknowledgement number is 100202225T

In case of queries, write to us on nsr@nsdl.co.in

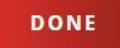

Acknowledgement No. 100202225T **Tejaswini Anil Kapadnis** 

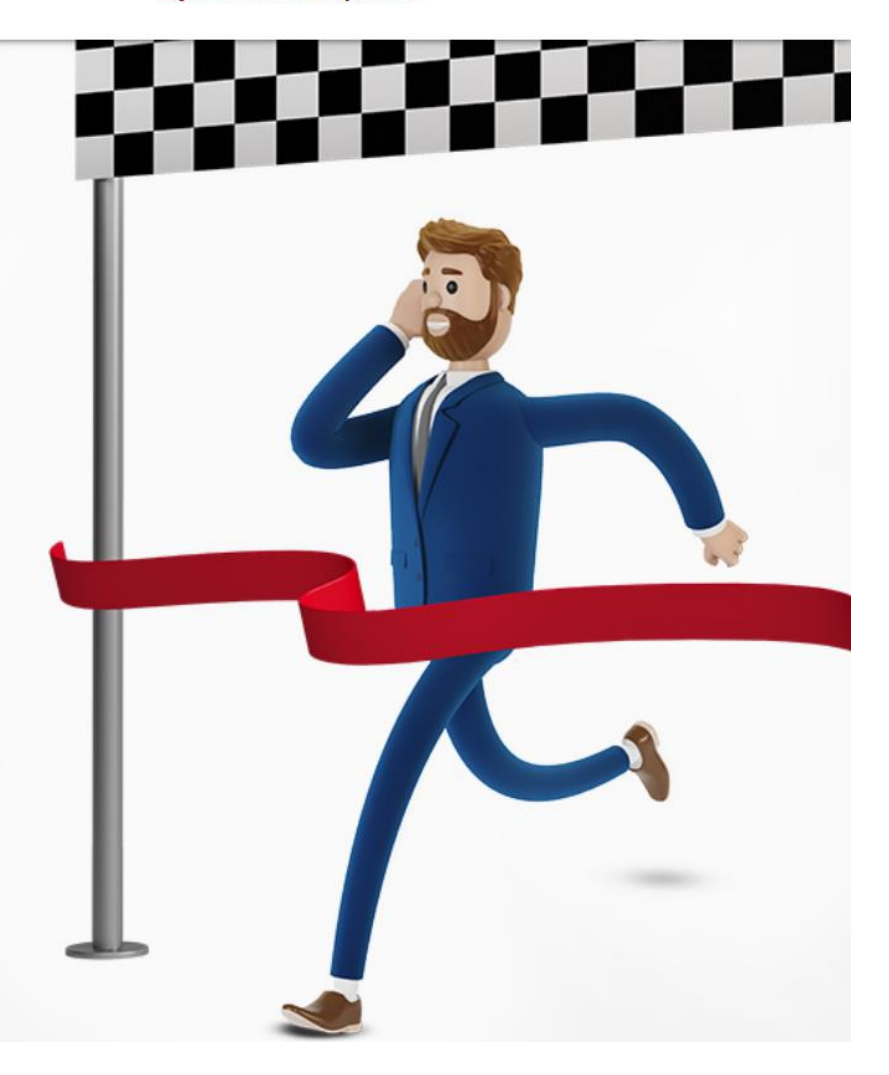

If you wish to take a break in the NSR registration process and complete it later, then note down your Acknowledgement number and visit the "**Complete your registration**" link on NSR homepage [https://nationalskillsregistry.com](https://www.nationalskillsregistry.com/) and enter your Acknowledgement Number and Login Password to continue the process and complete the same.

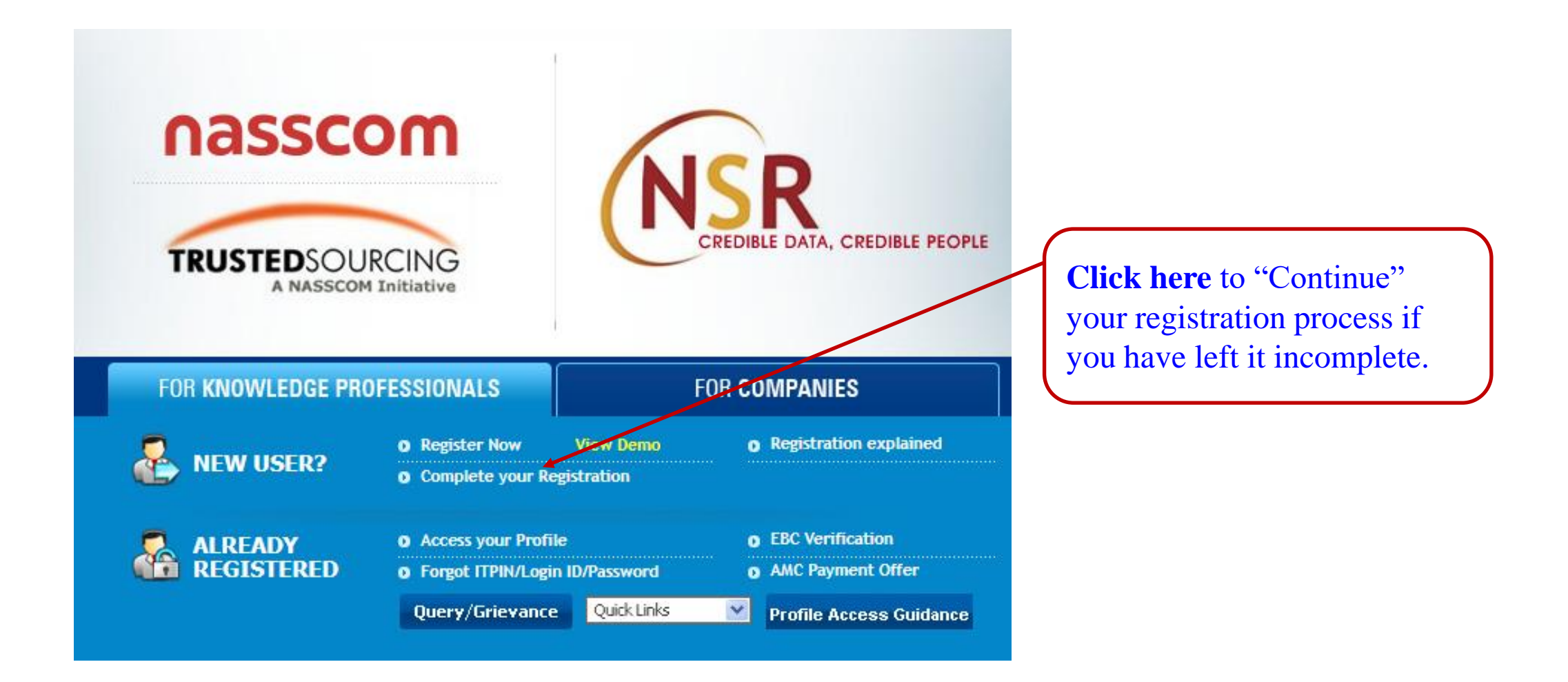

# THANK YOU

Write to us at [nsr@nsdl.com](mailto:nsr@nsdl.com) or call at 022 – 49142575 for any assistance.